# **Emergency Department Integration Software (EDIS)**

# **User Guide**

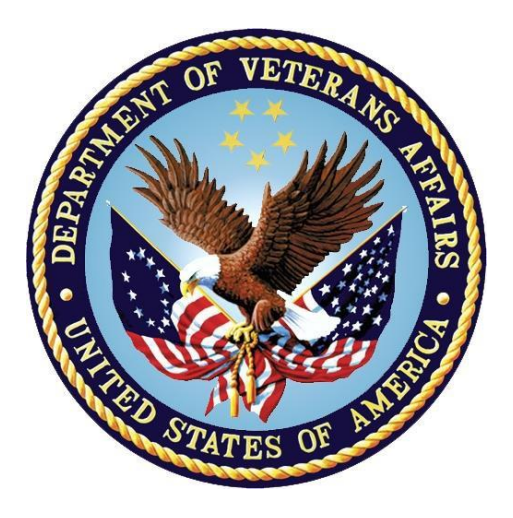

**Revised December 2023**

**Department of Veterans Affairs (VA)**

**Office of Information and Technology (OIT)**

## **Revision History**

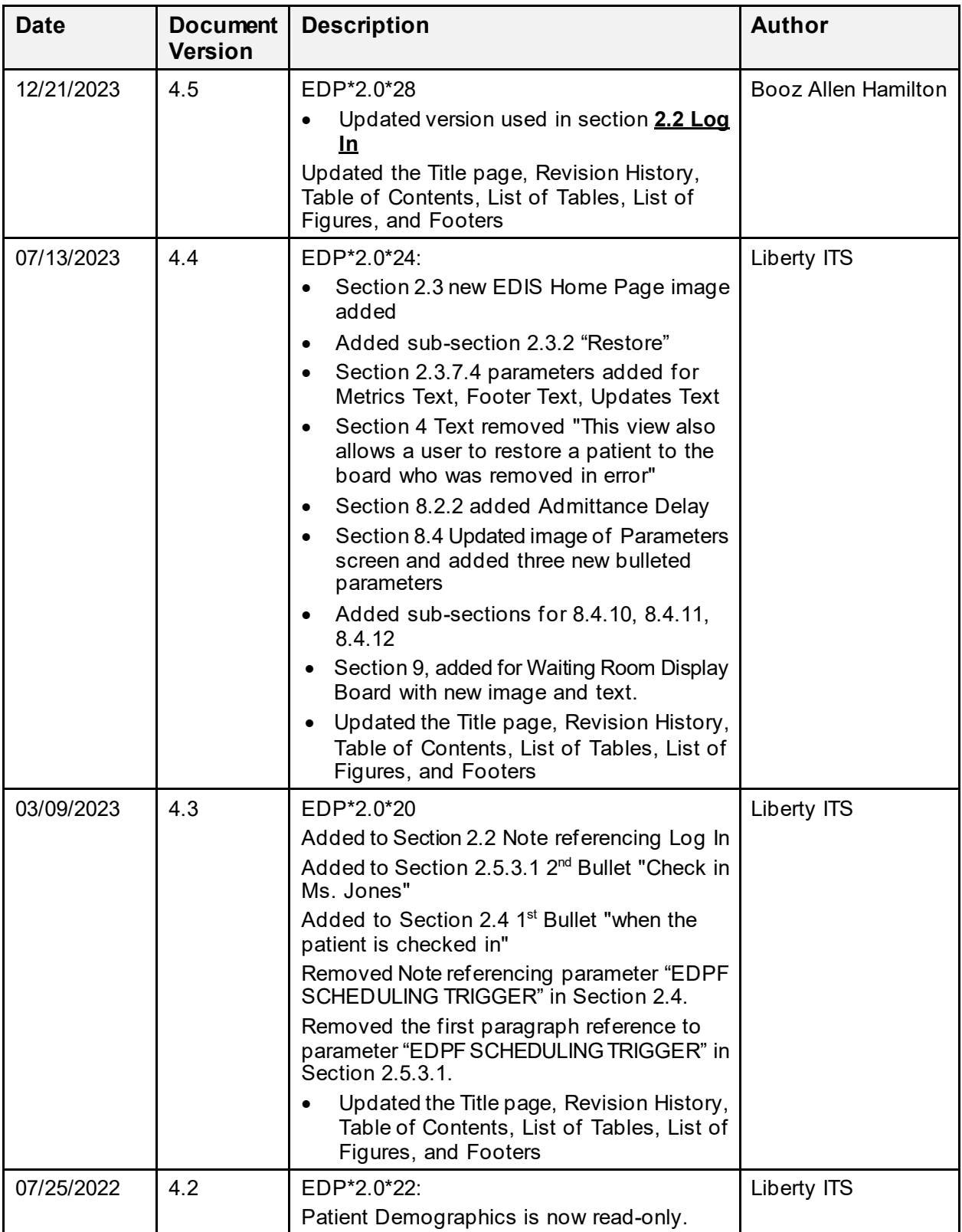

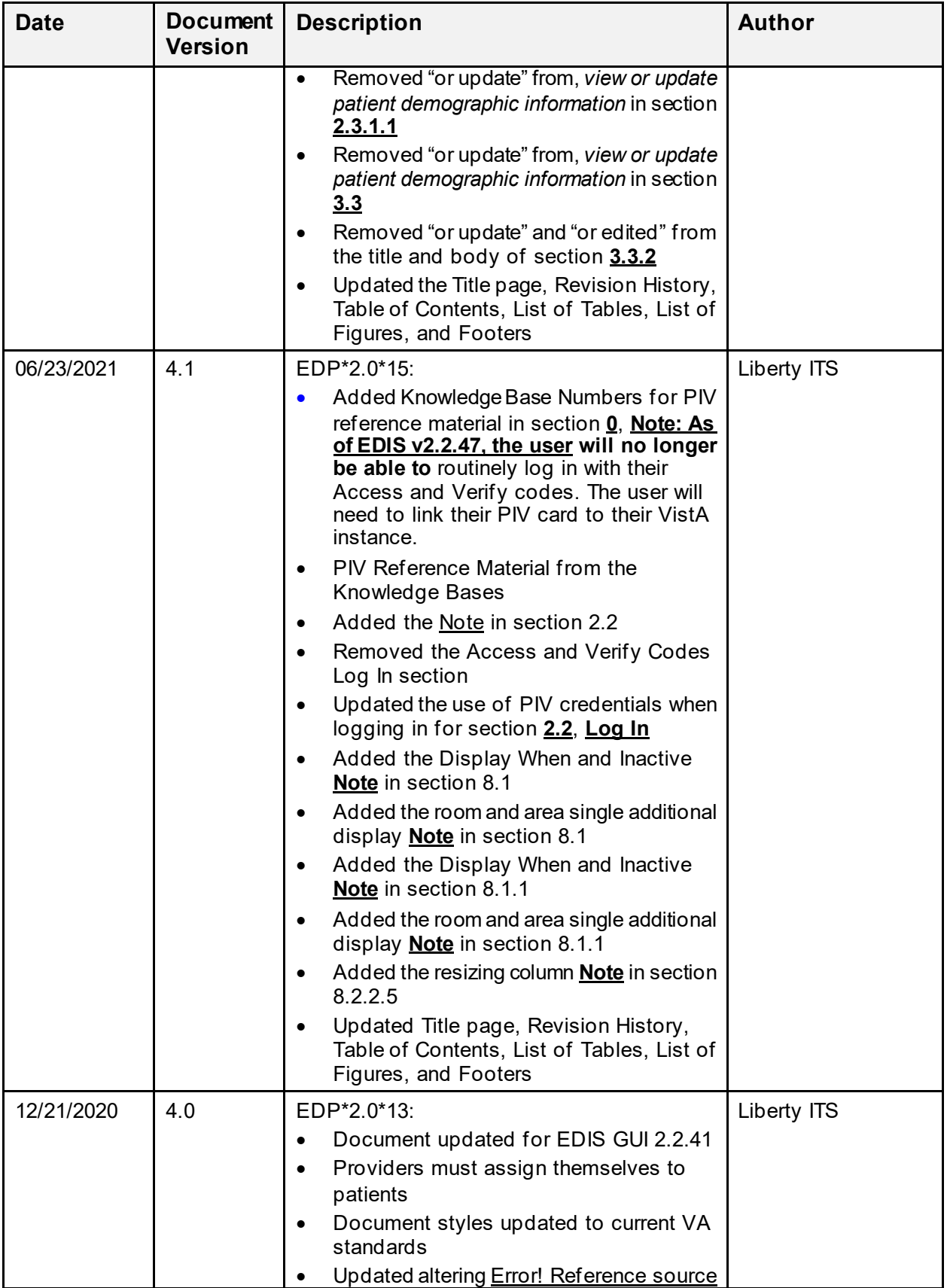

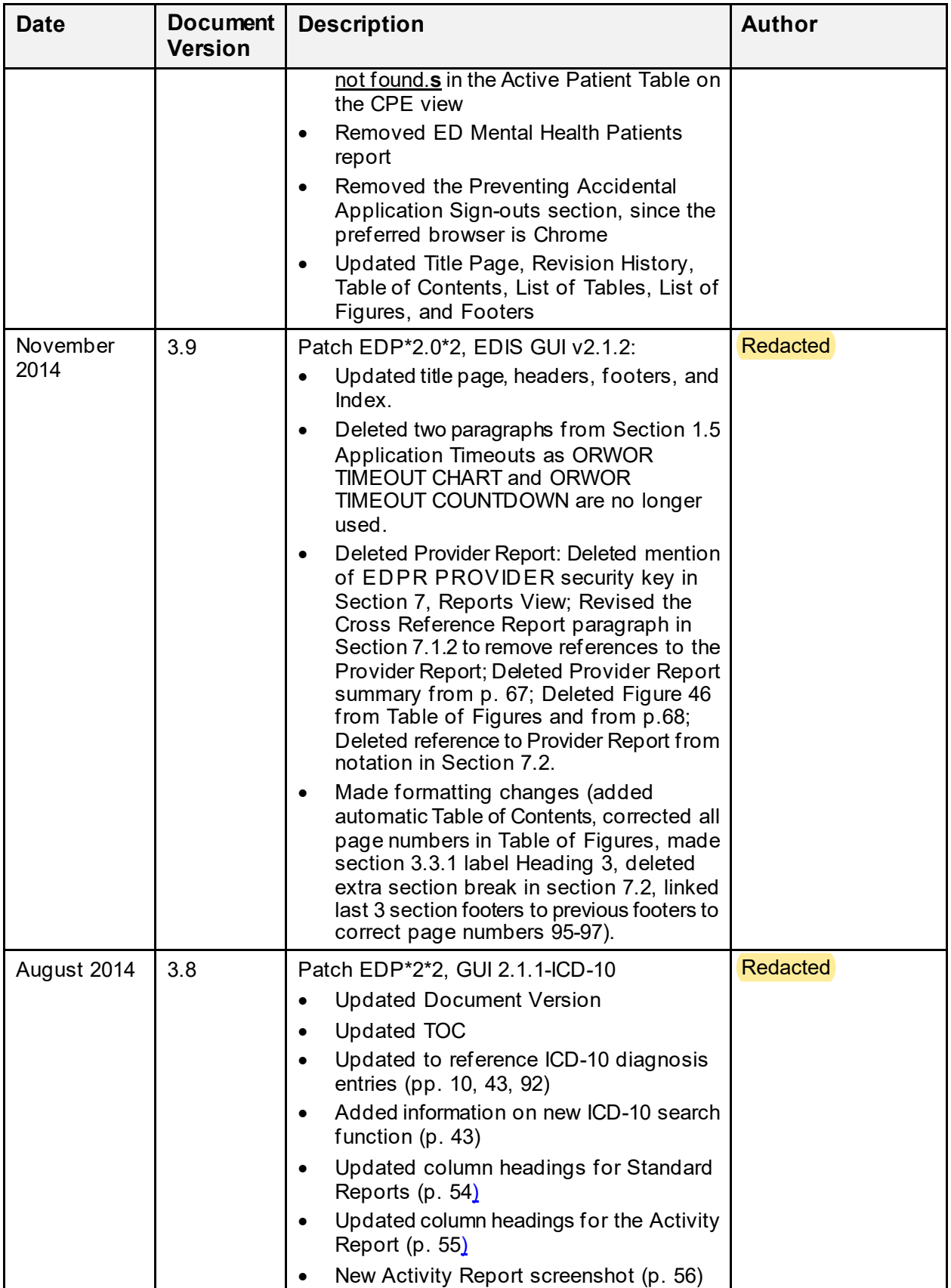

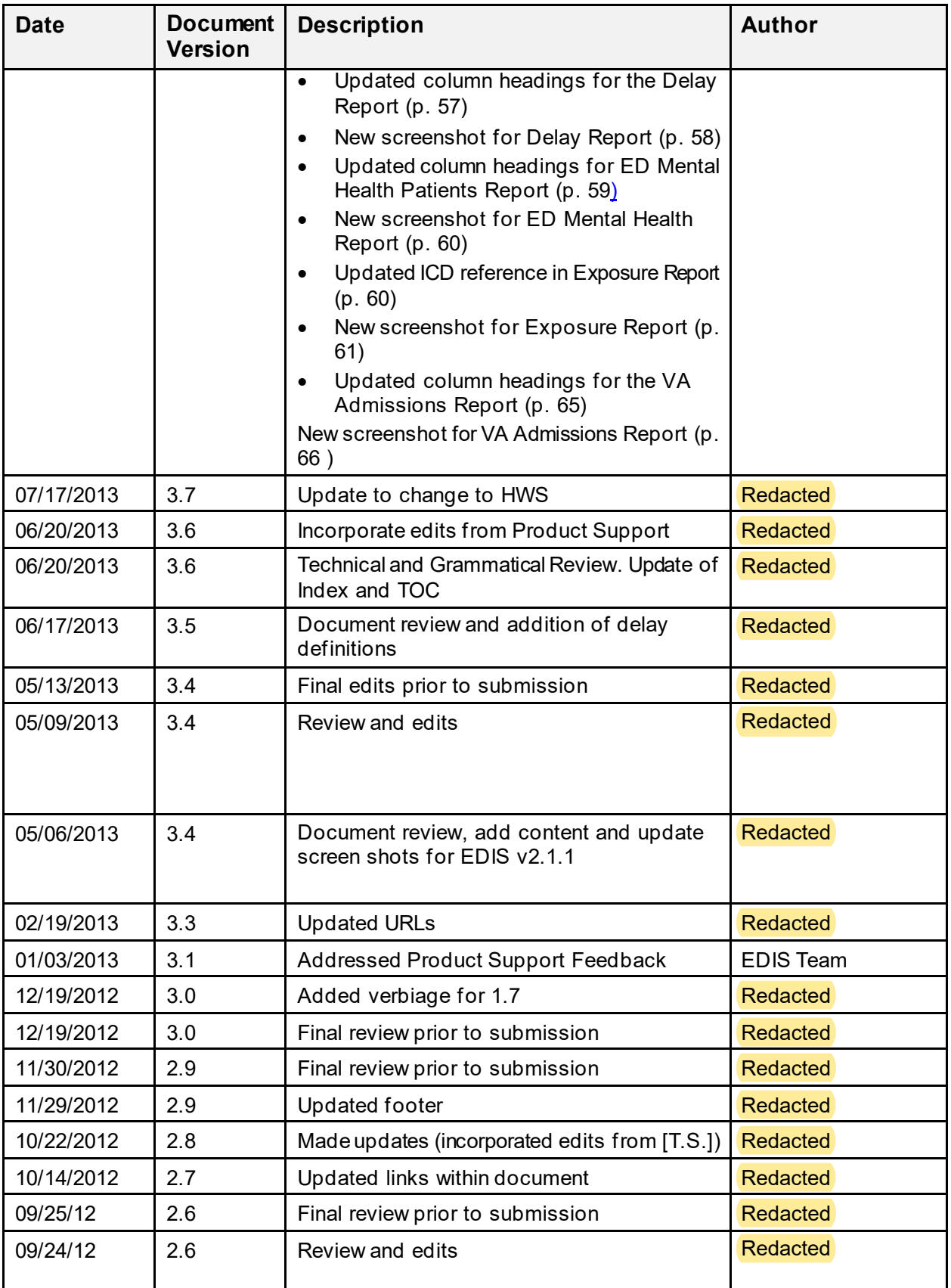

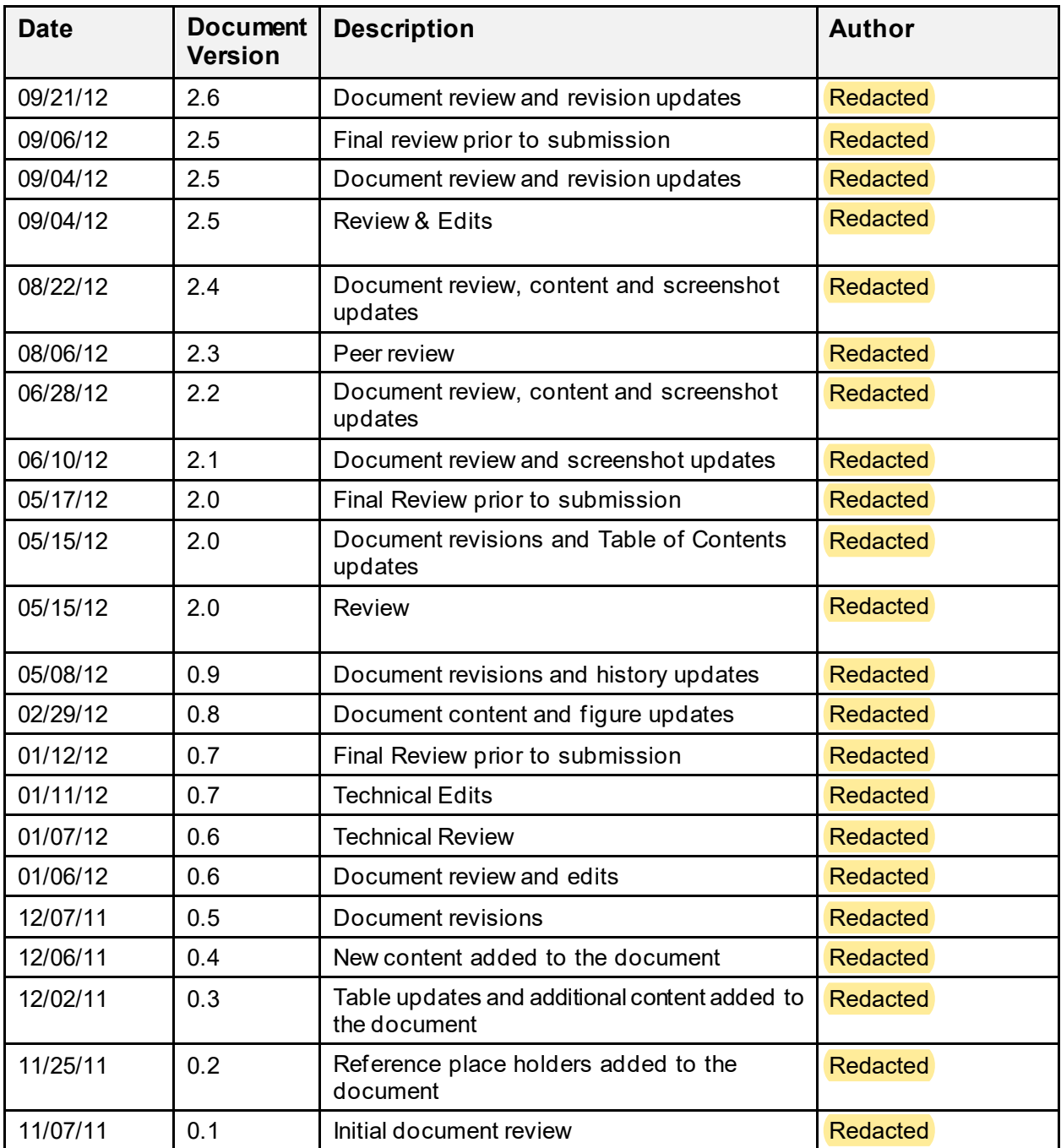

### **Table of Contents**

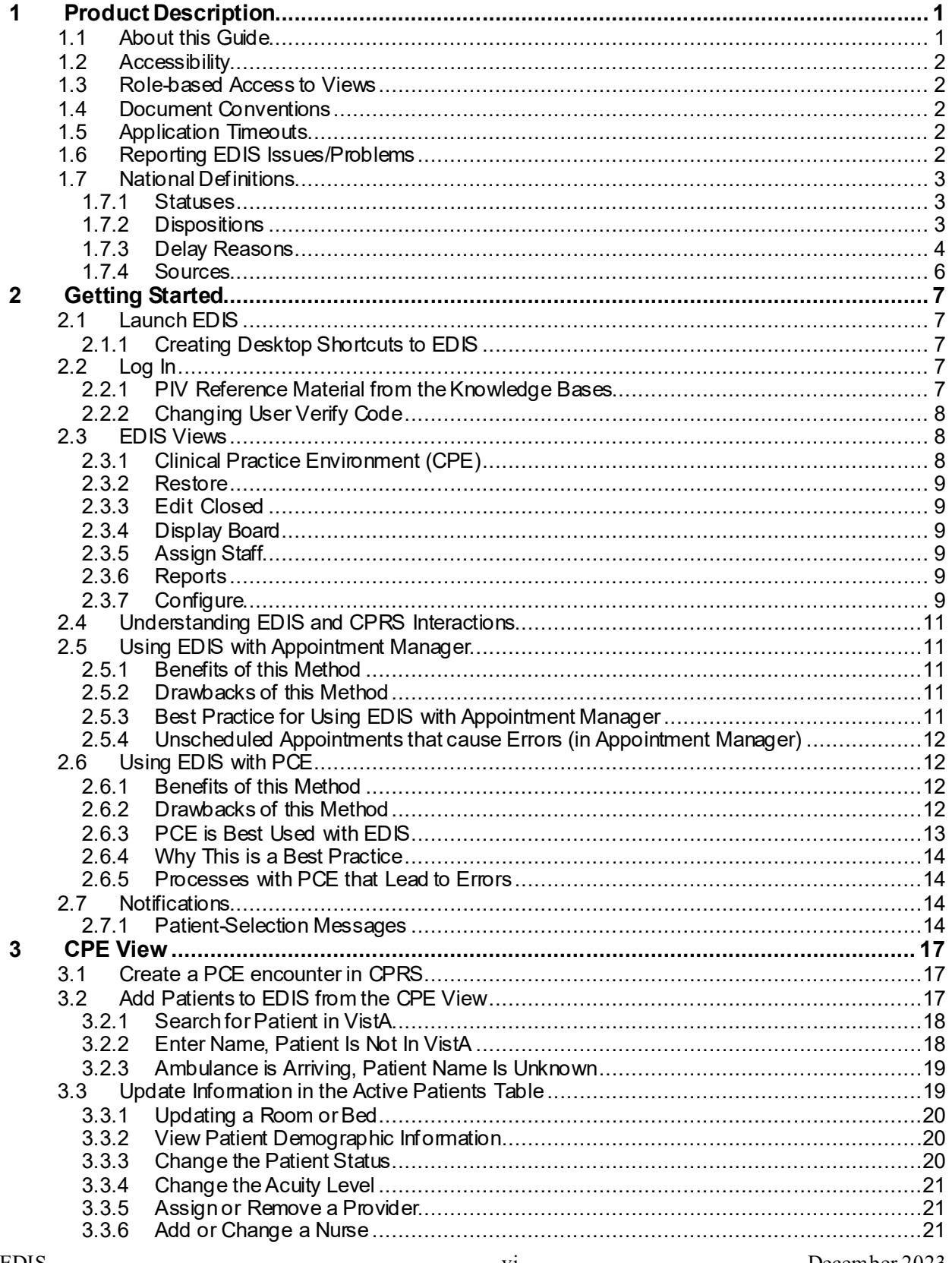

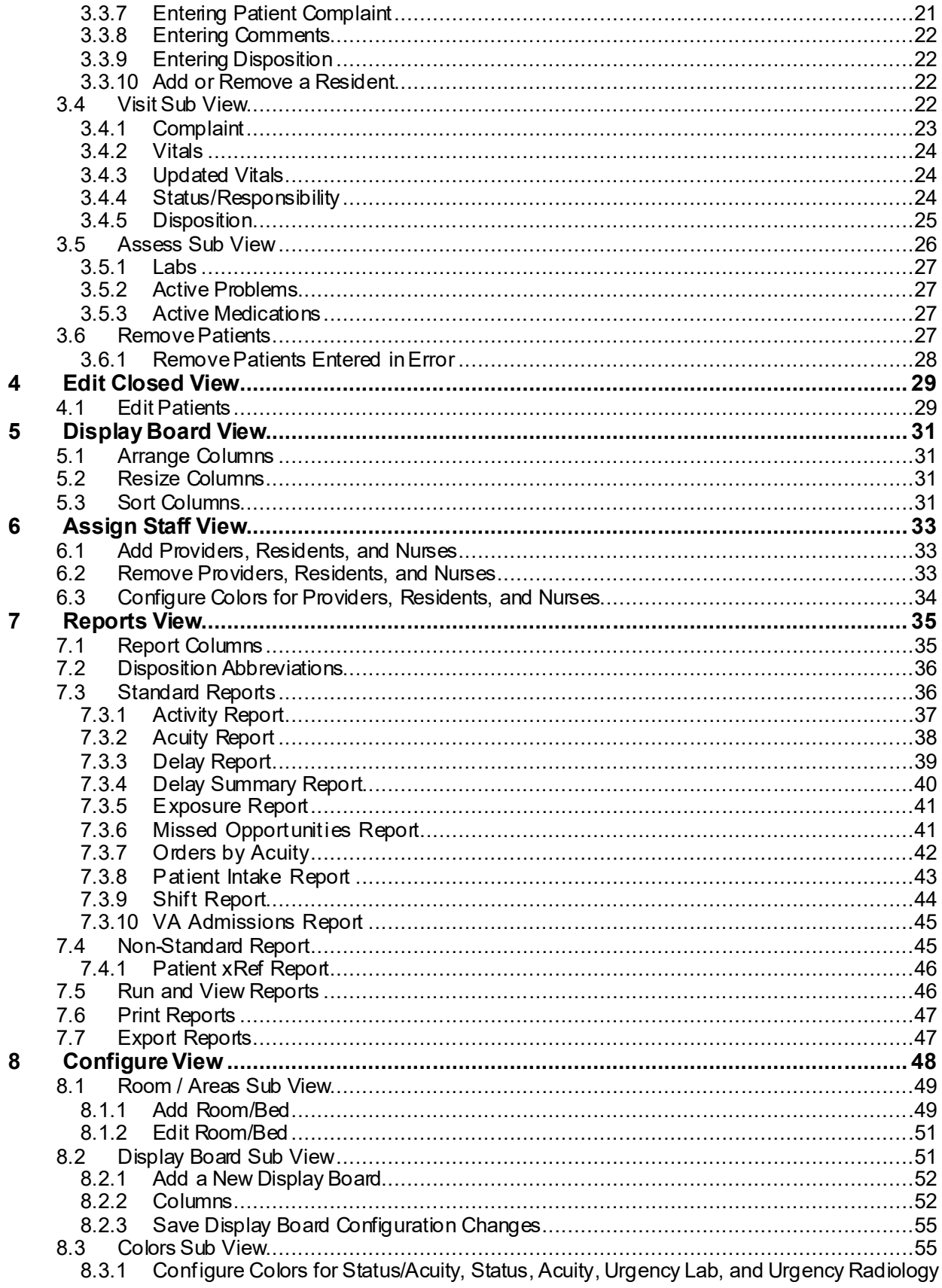

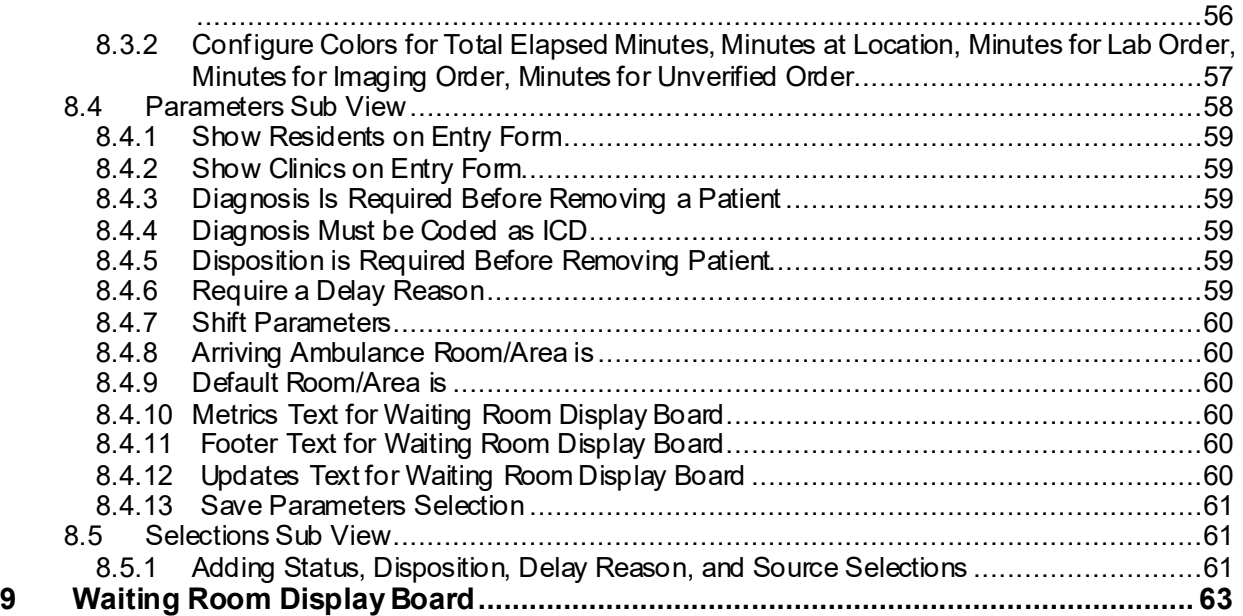

### **List of Tables**

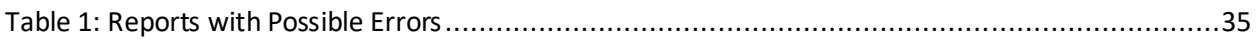

# **List of Figures**

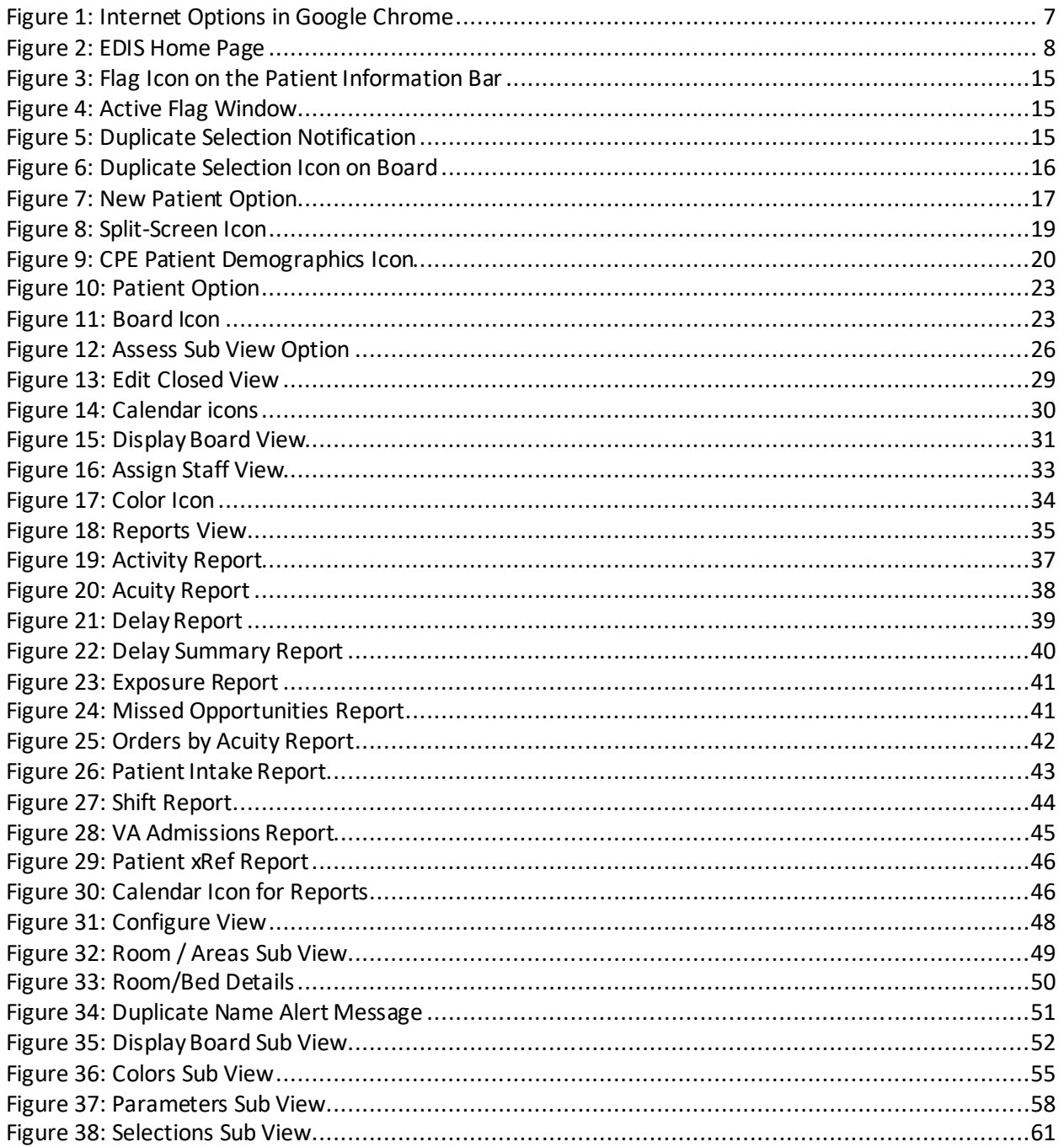

# <span id="page-10-0"></span>**1 Product Description**

The fundamental mission of Department of Veterans Affairs (VA), Office of Information & Technology (OIT), Emergency Department Integration Software (EDIS) Program Services is to provide Veterans the benefits they have earned throughout their military service to the United States. OIT accomplishes its mission by delivering high-quality, client-centered, effective and efficient Information Technology (IT) services to those responsible for providing care to the Veterans at the point-of-care as well as throughout all the points of the Veterans' health care in an effective, timely and compassionate manner. VA depends on Information Management/Information Technology (IM/IT) systems to meet mission goals.

The Veterans Health Administration (VHA) Health Workflow System (HWS) initiative is a single initiative whose mission is to expand health care access for Veterans, including women and rural populations. Multiple programs and projects have been assigned as part of the HWS Initiative, including EDIS.

The system is an extension to Veterans Health Information Systems and Technology Architecture / Computerized Patient Record System (VistA/CPRS) for tracking and managing the delivery of care to patients in an Emergency Department (ED). Capabilities of the system include the recording and tracking of ED patients during incidents of care, displaying the current state of care delivery, and reports and data extracts on the delivery of care. The system can be configured to the specifics of different VHA emergency departments.

## <span id="page-10-1"></span>**1.1 About this Guide**

This guide walks through the process of performing the following tasks:

- 1. Launch Emergency Department Integration Software (EDIS).
- 2. Sign in patients using the VistA Scheduling package (also known as Appointment Manager) to make appointments for or check patients into the emergency department. EDIS will automatically add the patients to the **Active Patients** table.
- 3. Enter Emergency Severity Index (ESI) values for triaged patients.
- 4. Create emergency department encounters in the Computerized Patient Record System (CPRS) Patient Care Encounters (PCE) package (if not using Appointment Manager).
- 5. Update patient information as patients progress through the emergency-care process
- 6. View the display board.
- 7. Enter patients' dispositions in EDIS.
- 8. Enter patients' discharge diagnoses in EDIS and CPRS.
- 9. Remove patients from the display board (this task incorporates disposing patients, which supports discharge and admit processes).
- 10. Make site and shift relevant staff assignments.
- 11. Edit visit-related information, including vital signs.
- 12. Create reports.
- 13. Configure the application using its graphical user interface (GUI) tools. All patient and provider information is fabricated information for testing purposes.

# <span id="page-11-0"></span>**1.2 Accessibility**

This guide supports the use of assistive reading devices. EDIS uses a graphical user interface (GUI) and this guide will include steps for accessing application functionality.

## <span id="page-11-1"></span>**1.3 Role-based Access to Views**

EDIS provides role-based access to the specific functionality sets that are available through its views. If the application does not display in its main navigation page, one or more of the views this guide describes, a user's current role may not be compatible with functionality that the views include. Please contact the information resource management (IRM) or clinical application coordinator (CAC) staff with questions about roles. Please see *Emergency Department Integration Software Technical Manual* for information about configuring role-based access to application functionality.

## <span id="page-11-2"></span>**1.4 Document Conventions**

**Bold** type indicates application elements such as views, panes, links, buttons, fields, text boxes, notes, column names, and key names. Key names appear in all CAPITAL LETTERS and within the confines of this user guide, the terms visit and encounter are synonymous.

# <span id="page-11-3"></span>**1.5 Application Timeouts**

EDIS uses parameter settings, EDP APP TIMEOUT and EDP APP COUNTDOWN, for application timeouts and timeout countdowns. IRM personnel enter values for these parameters at the site level. Emergency department managers usually do not determine them. For many sites, EDIS is set to time out after 15 minutes of inactivity.

EDIS displays its timeout message and countdown within the browser, at the bottom of the current EDIS view. Because screen readers cannot read this message, EDIS also sounds a chime as it begins its timeout countdown.

**Note:** If users are simultaneously running CPRS and EDIS, an active CPRS window can obscure the EDIS timeout warning and countdown. Facilities may want to consider using separate screens for each application. This solution helps ensure that both applications are fully visible.

## <span id="page-11-4"></span>**1.6 Reporting EDIS Issues/Problems**

All Emergency Department Integrated Software (EDIS) problems should be reported to the Enterprise Service Desk according to local policies.

The Enterprise Service Desk can be contacted by phone at 855-673-4357, teletype at 1-844-224-6186 or navigating to <https://yourit.va.gov/va> to submit a Service Now (SNOW) ticket.

**Note:** The site can also enter its own SNOW ticket through the YourIT application. The ESD will forward the SNOW ticket to the appropriate EDIS support team for resolution. If the problem involves a Server issue, local or national, the ticket will be referred to the Austin Information Technology Center/Austin Automation Center (AITC) Service Desk. Once the AITC has resolved the issue/ticket, the SNOW ticket will be updated with the resolution information

## <span id="page-12-0"></span>**1.7 National Definitions**

The EDIS technical working group (TWG) offers the following definitions for the nationally released status, disposition, delay reason, and source selections that are provided with EDIS

### **1.7.1 Statuses**

- <span id="page-12-1"></span>· **Admitted:** The patient is admitted but is still in the emergency department.
- · **ED Boarding [Hold]:** The patient is admitted and is designated as a holder (extended time in the emergency department).
- · **Discharged:** The patient is discharged but is still in the emergency department.
- · **ED Observation Unit:** The patient is an observation patient under the emergency department's care.
- · **ED Patient:** The patient is an emergency department patient (after triage).
- · **En Route/Prearrival:** The patient is en route to the emergency department.
- · **Awaiting Triage:** The patient is at the emergency department and is awaiting triage.

**Note:** Statuses are site configurable.

## **1.7.2 Dispositions**

- <span id="page-12-2"></span>· **Admitted to VA Ward:** The patient was admitted to an inpatient location, not including an ICU, telemetry, or psychiatric unit.
- **AMA:** The self-discharge of a patient from the ED against the advice of a Licensed Independent Provider (LIP) (signing a form is not required to be AMA).
- · **Sent to Urgent Care Clinic:** The patient was discharged from the emergency department and referred to another evaluation clinic at the same site; some degree of triage is necessary to make this judgment.
- · **Deceased:** The patient is dead.
- · **Eloped:** A patient who arrives in the ED and has had, or is in the process of having, a medical screening evaluation by a LIP and leaves before treatment is completed without having a discussion with the LIP about the risks of leaving.
- · **Patient Name Entered in Error:** The patient's name was entered in error; this disposition removes the patient from the board.
- · **Home:** The patient was discharged to his or her previous living arrangement.
- · **Admitted to ICU:** The patient was admitted to an inpatient critical care unit.
- · **Left Without Being Treated/Seen:** A patient that is checked into the ED but leaves before being seen by a LIP (i.e. before having a medical screening evaluation by a LIP initiated).
- · **Sent to Nurse Eval / Drop-in Clinic:** the patient was discharged from the emergency department and referred to another on-campus same-day evaluation clinic; some degree of triage is necessary to make this judgment.
- · **Admitted to Psychiatry:** the patient was admitted to an inpatient psychiatric unit.
- · **Admitted to Telemetry:** the patient was admitted to an inpatient telemetry unit.
- · **Transferred to a Non-VA Facility:** the patient was discharged from the emergency department and sent to another, non-VA, facility.
- · **Transferred to VA Facility:** the patient was discharged from the emergency department and sent to another VA facility.

**Note:** Dispositions are site configurable.

### **1.7.3 Delay Reasons**

- <span id="page-13-0"></span>· **Obtain Accepting Physician:** The delay was caused by the inability to find an accepting physician to admit the patient. This selection includes the elapsed time between determining the patient's need for admission and obtaining an accepting physician.
- · **Admit Physician Writing Dispo:** The delay resulted from the physician's failure to write the patient's admit or discharge order. This selection includes the elapsed time between when the patient was ready for his or her disposition and when the physician wrote the order to admit or discharge the patient.
- · **Admitting Physician Evaluation:** The delay was related to the admitting physician's evaluation and confirmation of the patient's disposition. For this selection, delay time begins when the physician sees the patient and ends when:
	- o H&P is done
	- o Ancillary studies that are necessary for disposing the patient are done and resulted
	- o The patient is ready to be disposed
- · **Patient Admitted to Observation:** The delay resulted from the patient's admission to observation. This selection includes the elapsed time between when the patient was ready to be disposed and the time the physician wrote an order to admit the patient to 23 hours of emergency department or floor observation.
- · **Obtain Ambulance Services:** The delay resulted from the time it took to obtain ambulance services. This selection includes the elapsed time between when emergency department staff requested ambulance services and the time the ambulance service arrived.
- · **Obtain Consultant:** The delay resulted from an ordered consultation's lack of completion. This selection includes the elapsed time from when a physician ordered a consultation to the time the physician obtained the consultation.
- · **ED to Hospital Bed:** The delay represents the difference between the time the patient was assigned a hospital bed and the time the patient was transported from the emergency department. For example, this delay could represent the time emergency department staff spent waiting for an escort, for a bed to be cleaned, for a nursing report, or for staffing.
- **Obtain Escort:** The delay resulted from the time it took to obtain an escort for the purpose of transporting the patient (not including transport to a hospital bed, use ED to Hospital Bed for this reason). This selection includes the time that elapsed between when the emergency department called an escort and the time the escort arrived to transport the patient to a clinic, radiology, or another ancillary department.
- **Patient Transport Home:** The delay resulted from an inability to find transportation for a discharged patient or from the time it took the identified source of transportation to arrive at the

emergency department. This selection includes the elapsed time between when the patient was ready for discharge and the time the patient left the emergency department.

- · **Obtain Imaging Results:** The delay resulted from time spent waiting to obtain imaging results. This selection includes the elapsed time between when the imaging study was completed and the time the study was resulted.
- · **Obtain Imaging Studies:** The delay resulted from time spent waiting for imaging studies. This selection includes the elapsed time between when the physician ordered the imaging study and the time the study was done and ready for interpretation.
- · **Obtain Inpatient Bed:** The delay resulted from the time spent waiting for an impatient bed assignment. This selection includes the elapsed time between when the physician wrote the admission order and the time bed control or the house supervisor assigned the patient to a bed. For example, the time an ICU patient waited for an ICU bed to become open.
- **Interfacility Transfer:** The delay was caused by an inability to transfer the patient to another facility in a timely manner.
- · **Obtain Lab Results:** The delay was caused by the lack of a timely turnaround for laboratory tests. This selection includes the elapsed time between when labs were drawn or obtained and the time the labs were resulted.
- · **Obtain Lab Studies:** The delay was caused by an inability to get labs drawn in a timely fashion. This selection includes the elapsed time between when the physician wrote the lab order and the time the lab test was drawn.
- · **On-call Staff:** The delay was caused by an inability to contact on-call staff.
- · **Overcrowding of ED:** The delay resulted from waiting for an emergency department bed to become available (includes hallway beds and beds that were unavailable because of staffing issues); no beds were available for inbound ambulances, including hallway beds.
- · **Obtain Drugs/Pharmacology:** The delay was caused by an inability to get ordered drugs from the pharmacy. This selection includes the elapsed time between when the physician ordered the medications and the time the emergency department received the medications.
- · **ED Physician Limits:** The delay resulted from time the physician spent seeing patients. This selection includes the elapsed time between when the patient was placed in a bed and when the physician saw the patient. For example, this reason for delay might apply if five patients presented with chest pains, all within 10 minutes.
- · **ED Staff Limits:** The delay resulted from a failure to process the patient (see the patient or accomplish orders, for example) in a timely manner because of insufficient staffing. This selection includes the elapsed time between when the physician wrote an order (splint a broken ankle, for example) and the time the order was accomplished.
- · **Obtain Medical Supplies:** The delay resulted from an inability to obtain medical supplies (splints, crutches, and c-line kits, for example) in a timely manner. This selection includes elapsed time from when emergency department personnel ordered the supplies (or identified the need for them) and the time the emergency department received the supplies.
- · **Arrange Emergency Surgery:** The delay resulted from the time it took to get the patient (who needed surgery) to the operating room.

· **Patient Transport Other:** The delay resulted from the time it took to find transportation for the patient to a location other than home. This selection includes the elapsed time between when the patient was ready for transport to the time the patient left the emergency department.

### **1.7.4 Sources**

- <span id="page-15-0"></span>· **Non-referred**
- · **On-site Clinic**
- · **On-site Nursing Home**
- · **VA Clinic, Off-site**
- · **VA Nursing Home, Off-site**
- · **Non-VA Clinic/Office**
- · **Non-VA Nursing Home**
- · **Transfer, Other**

# <span id="page-16-2"></span>**2 Getting Started**

## <span id="page-16-3"></span>**2.1 Launch EDIS**

EDIS v2.2 should be accessible through a shortcut on the user's desktop, a shared network folder, or on the CPRS Tools menu. Contact the IRM or CAC staff for assistance with shortcuts.

A Pre-Production version of EDIS is also available. Please contact IRM or CAC staff for assistance.

### <span id="page-16-4"></span>**2.1.1 Creating Desktop Shortcuts to EDIS**

To create desktop shortcuts to EDIS:

- 1. Navigate to EDIS v2.2.
- 2. Select the 3 vertical dots icon to the right of the **Address** bar.
- 3. Go to the **More tools** menu.
- <span id="page-16-6"></span>4. Select the **Create shortcut…** option.

#### **Figure 1: Internet Options in Google Chrome**

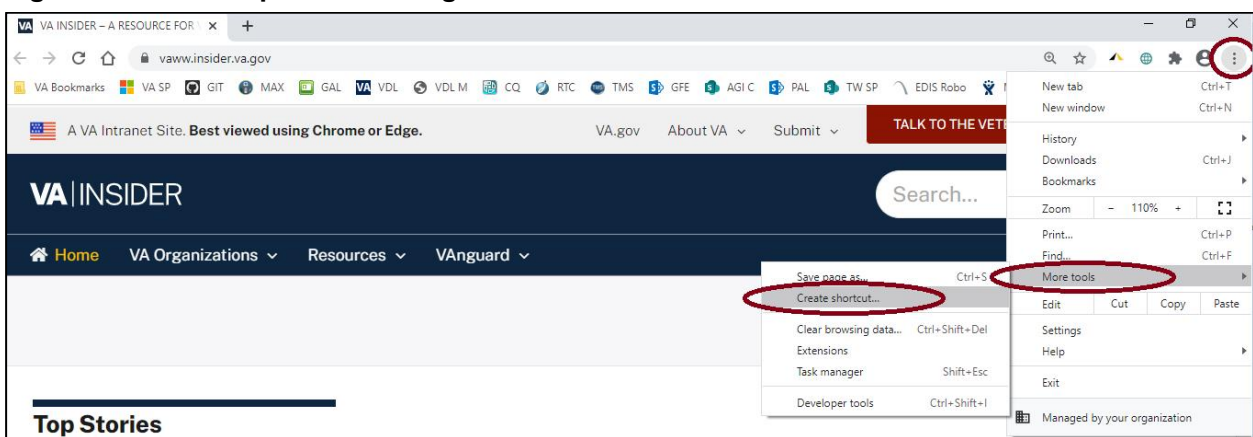

- 5. Enter a display name for the shortcut.
- <span id="page-16-0"></span>6. Select **Create**.

## **2.2 Log In**

When logging into EDIS, the application will prompt the user to use their PIV credentials. If a user's PIV is associated with more than one site, a list of institutions will be displayed. Select the correct institution to proceed.

<span id="page-16-1"></span>**Note:** As of EDIS v2.2.47, the user will no longer be able to routinely log in with their Access and Verify codes. The user will need to link their PIV card to their VistA instance.

### <span id="page-16-5"></span>**2.2.1 PIV Reference Material from the Knowledge Bases**

For PIV assistance, refer to the following 2 Knowledge Base numbers:

KB0013359 - VistA: Link PIV Card to Vista/CPRS/CAPRI

[KB0013706](https://yourit.va.gov/kb_view.do?sysparm_article=KB0013706) - SSOi: Accessing Applications Using Windows Authentication

### <span id="page-17-1"></span>**2.2.2 Changing User Verify Code**

In the event that SSOi is down, EDIS may require Access and Verify codes to log in. If the user has an expired VistA verify code, it can be changed in CPRS or another VistA application. EDIS will then accept the change.

### <span id="page-17-2"></span>**2.3 EDIS Views**

Upon successfully logging in, the user will be presented with the EDIS Home Page.

#### <span id="page-17-4"></span>**Figure 2: EDIS Home Page**

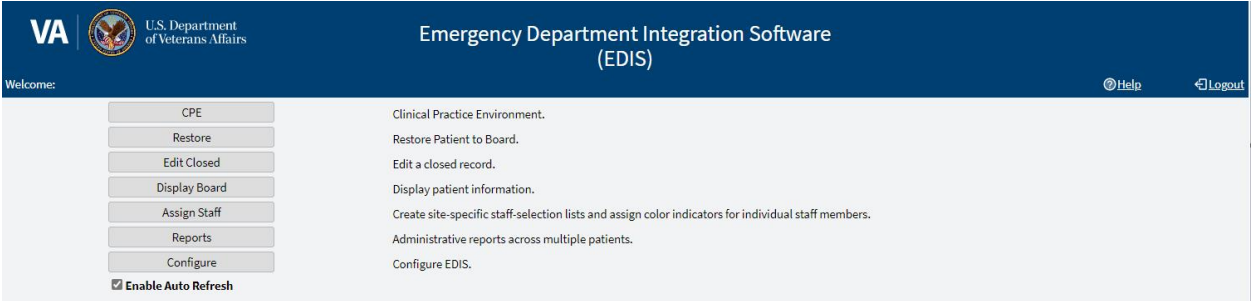

#### **Note: In the event that a Default Waiting Room has not been assigned to EDIS, users will receive a warning popup message, indicating that new patients will be added to an area called EDIS\_DEFAULT.**

While users still will be able to log in and use EDIS normally, this situation should be resolved by asking the CAC or EDIS Coordinator to assign a default room in the **Parameters**sub viewof the **Configure** view within EDIS (see section **[8.4.9](#page-69-2) [Default Room/Area is](#page-69-2)**).

**Note:** Not all views are available to all users. EDIS offers site-configurable, role-based access to views. If a user does not have access to a view that they need, speak with the IRM or CAC staff responsible for role-based access at the site.

### <span id="page-17-3"></span>**2.3.1 Clinical Practice Environment (CPE)**

The **CPE** view allows users to add patients to the application but will need the provider to assign themselves to the patient to create a visit in CPRS. The **CPE** view contains the following sub views:

- · **Active Patients**
- · **Visit**
- <span id="page-17-0"></span>· **Assess**

#### **2.3.1.1 Active Patients Sub View**

The **Active Patients** sub view is a table that enables users to update or add a room or bed, view patient demographic information, enter a complaint in free-form text, change the acuity of a patient, assign or remove a provider, assign or remove a resident, assign or change a nurse, assign or change the status, assign or change the disposition, and enter comments in free-form text.

**Note:** Only providers and residents can assign or remove themselves

### **2.3.1.2 Visit Sub View**

The **Visit** sub view enables users to view, add, or change Complaints, Vitals, Status/Responsibilities or Dispositions.

**Note:** Only providers and residents can assign or remove themselves

### **2.3.1.3 Assess Sub View**

The **Assess** sub view enables users to view and print lab results, active problems, and active medications.

### <span id="page-18-0"></span>**2.3.2 Restore**

The **Restore** view enables users to restore a patient to the board that was previously removed in error. This view allows users to search by patient name or date of visit.

### <span id="page-18-1"></span>**2.3.3 Edit Closed**

The **Edit Closed** view enables usersto edit patients' information after their emergency department visits have ended.

This view enables users to change a patient's complaint, status/responsibility elements, and the patients' dispositions and diagnoses. Diagnoses shall be entered in the form of International Classification of Diseases, Tenth Revision, Clinical Modifications(ICD-10-CM) or free-text, if the EDIS parameter is set to allow free-text entries for diagnosis. If patients' stays have exceeded the national emergency department visit limit (currently six hours), the application may require usersto select a reason for delay. If it does, this view will include a list of reasons from which can be chosen.

## <span id="page-18-2"></span>**2.3.4 Display Board**

The **Display Board** view is a PC-based version of the site's main electronic whiteboard (big-board) display. Multiple big-board displays can be configured for the site. However, only the site's main display board can be viewed using the PC-based Display Board view.

### <span id="page-18-3"></span>**2.3.5 Assign Staff**

The Assign Staff view enables users to create site-specific staff-selection lists. This view can also be used to assign color indicators for individual staff members.

### <span id="page-18-4"></span>**2.3.6 Reports**

The **Reports** view enables users to run, view, and print EDIS reports. The **Patient xRef** report contains personal information and requires security-key access.

### <span id="page-18-5"></span>**2.3.7 Configure**

The Configure view lets authorized users configure the application to include locally meaningful pick lists and create customized electronic whiteboard displays. It contains the following sub views:

- · **Room / Areas**
- **Display Board**
- · **Colors**
- · **Parameters**
- · **Selections**

#### **2.3.7.1 Room / Areas Sub View**

The **Room / Areas**sub view enables users to add a room or bed, edit a room or bed, or assign a color to a room or bed.

### **2.3.7.2 Display Board Sub View**

The **Display Board** sub view enables users to add a new display board and edit display boards.

#### **2.3.7.3 Colors Sub View**

The **Colors** sub view enables users to configure colors for status and acuity values, urgency lab values, urgency radiology values, total elapsed minutes, minutes at location, minutes for lab order, minutes for imaging order, and minutes for unverified orders.

#### **2.3.7.4 Parameters Sub View**

The **Parameters** sub view enables users to set the following parameters:

- Include residents on entry form.
- Require a diagnosis.
- Require ICD-10-CM or free-text diagnoses.
- Require disposition to remove patient.
- Require a reason for delay.
- Configure shift parameters.
- · Set a default room or area for patients arriving by ambulance.
- Set a default room or area.
- · Metrics Text for Waiting Room Display Board
- · Footer Text for Waiting Room Display Board
- · Updates Text for Waiting Room Display Board

### **2.3.7.5 Selections Sub View**

The **Selections**sub view enables users to add locally meaningful selections to the preset lists within EDIS. Selections can be adding to statuses, dispositions, delay reasons, and sources.

## <span id="page-20-0"></span>**2.4 Understanding EDIS and CPRS Interactions**

Users can successfully integrate CPRS with EDIS in one of two ways:

- Create an unscheduled appointment in Appointment Manager; when the patient is checked in to a clinic location the site has specified in the **EDPF LOCATION** parameter, EDIS adds the patient to the EDIS Active Patients list.
- Add a patient to the application then have the provider assign themselves to the patient for an encounter to be created through EDIS, using Patient Care Encounter (PCE).

Each method has strengths and weaknesses. As is the case for any patient-scheduling system, less-thanoptimal practices can lead to duplicated encounters. Sections **[2.5](#page-20-1) UsingEDIS with [Appointment Manager](#page-20-1)** and **[2.6](#page-21-1) Using EDIS [with PCE](#page-21-1)** provide information that may help users choose the method that's best for the user's location. Please read these two sections carefully.

# <span id="page-20-1"></span>**2.5 Using EDIS with Appointment Manager**

### <span id="page-20-2"></span>**2.5.1 Benefits of this Method**

The site maintains the advantage of having a selectable list of triaged emergency department patients available on the CPRS Patient Selection view.

This list of scheduled (that is, Appointment Manager-created) appointments is not available via the PCE method.

## <span id="page-20-3"></span>**2.5.2 Drawbacks of this Method**

Successful CPRS and EDIS integration using this method requires intensive (recommended twenty-fourhours a day, seven days a week) secretarial and administrative support. For this method to work, the site must create an appointment for each emergency department patient before doing anything else, which requires round-the-clock support of administrative staff who have access to Appointment Management.

## <span id="page-20-4"></span>**2.5.3 Best Practice for Using EDIS with Appointment Manager**

### **2.5.3.1 Add Patients to Appointment Management First:**

When a patient presents to the emergency department for evaluation, a member of the site's administrative staff immediately creates an appointment for the patient in Appointment Manager. A patient is added to the board at CHECK IN. This creates a selectable visit in CPRS and adds the patient to EDIS. The triage nurse must subsequently add additional data to EDIS.

Example:

- Ms. Jones arrives at 11:30.
- · At 11:32, a member of the ED staff uses Appointment Manager to create an appointment and check in Ms. Jones.
- · EDIS automatically displays Ms. Jones in the **Active Patients** table.
- The triage nurse sees Ms. Jones at 11:35 and completes her EDIS triage information; the nurse then opens CPRS and writes a triage note under the visit in CPRS that corresponds to Ms. Jones's emergency department appointment.
- The emergency department provider selects this same encounter in CPRS when he or she writes notes or orders related to Ms. Jones's emergency department care.

### **2.5.3.1.1 Why This Is a Best Practice**

CPRS was created long before EDIS. It has not been changed to recognize that EDIS exists.

### <span id="page-21-0"></span>**2.5.4 Unscheduled Appointments that cause Errors (in Appointment Manager)**

The following list contains things usersshould not do. This section was included to help users troubleshoot problems that can occur when the site uses EDIS with unscheduled appointments in Appointment Manager.

### **2.5.4.1 Creating unscheduled appoints just before the midnight hour**

Appointments will disappear at midnight for patients who have unscheduled appointments for times that precede the midnight hour and for whom emergency department personnel have completed neither documentation nor orders before midnight. When this occurs, the site must reenter the vanished appointments, thus creating both second appointments and duplicate PCE encounters. This problem is the result of CPRS business logic which exists outside of EDIS.

#### **2.5.4.2 Failing to select the proper appointment when writing notes or ordering tests**

Providers and nurses create duplicate PCE encounters if they fail to select the proper appointment in CPRS when writing notes or ordering tests.

### **2.5.4.3 Writing notes or orders before creating unscheduled appointments**

Providers and nurses create duplicate PCE encounters when they write orders or notes before ED staff have created unscheduled appointments for their patients.

## <span id="page-21-1"></span>**2.6 Using EDIS with PCE**

### <span id="page-21-2"></span>**2.6.1 Benefits of this Method**

Integrating EDIS with CPRS via the Patient Care Encounter (PCE) does not require intensive (recommended round-the-clock) support from personnel who have access to Appointment Manager.

### <span id="page-21-3"></span>**2.6.2 Drawbacks of this Method**

Sites that switch from using Appointment Manager to PCE, will impact their users, because they no longer have a list on their Patient Selection (initial) view of CPRS from which they can select patients who have emergency department appointments. This list of scheduled (that is, Appointment Manager-created) appointments only appears when sites use the Appointment Manager method. As a result of not having this list, looking up patients who were discharged in the past (days or weeks ago) is a little more difficult in CPRS. However, authorized users can easily look up these patients in the EDIS **Edit Closed** view.

### <span id="page-22-0"></span>**2.6.3 PCE is Best Used with EDIS**

#### **2.6.3.1 Place Patient on EDIS First with Provider Name:**

When a patient is sent to the emergency department for evaluation, someone notifies the triage nurse and adds the patient to EDIS. The attending provider must assign himself or herself to the patient in EDIS. Assigning a provider in EDIS creates an unscheduled encounter in CPRS. Providers and nurses can subsequently write notes and orders under this encounter.

Although assigning a nurse in EDIS can also generate an encounter in CPRS, it doesn't always. Nurse assignments generate selectable encounters in CPRS only if the hospital configures nurses with an active person class in the VistA New Person file. Some sites do not allow this practice. In addition, using nursing assignments to create PCE encounters makes nurses primary providers in EDIS-generated encounters. Primary providers must change these placeholder assignments for encounters other than nursing-only encounters. To do this, primary providers should select **Yes** when CPRS prompts them to identify themselves as primary providers for encounters they are signing.

Example 1:

- · At 11:31, a member of the administrative staff or a triage nurse adds Mr. Jones to EDIS and Dr. Smith assigns himself or herself as Mr. Jones's provider.
- This creates an 11:31 encounter for Mr. Jones in CPRS.
- The triage nurse opens CPRS, enters Mr. Jones's chart, starts note, and selects the emergency department encounter that already appears in CPRS.
- The triage nurse writes and signs the note.
- · Mr. Jones's provider writes a note or orders, also selecting the encounter that EDIS already created in CPRS.

In this example, if the initially assigned provider is not the primary provider for the encounter, the primary provider must select himself or herself when he or she signs the note. The primary provider must also assign himself or herself in EDIS.

Example 2:

- At 11:31, an LPN adds Mr. Jones to EDIS.
- · Mr. Jones's triage nurse has an active person class in the VistA New Person file and opens a PCE encounter for Mr. Jones's visit in CPRS as a provider.
- · A provider sees Mr. Jones; the provider adds his or her name in EDIS.
- When the provider is signing the encounter in CPRS, the provider identifies himself or herself as the primary provider for the encounter.

If no primary provider had seen Mr. Jones (if he had left without being seen, for example) the triage nurse would close the encounter in CPRS with a disposition of Nurse-only visit.

### <span id="page-23-0"></span>**2.6.4 Why This is a Best Practice**

CPRS was created long before EDIS and has not been updated to recognize EDIS. The PCE system is limited and cannot create encounters unless a primary provider enters himself or herself as a provider or enters diagnoses for the encounters. If users add patients to EDIS without having the primary provider assign himself or herself as the primary provider or set a diagnoses, EDIS cannot give to CPRS the information that CPRS must supply to the PCE application, and PCE cannot create the encounters. This is a limitation of the PCE application, not a limitation of EDIS. The best practice is to have the primary provider assign himself or herself immediately after the user adds a patient to EDIS because diagnoses are rarely available early in the patient-care process.

**Note:** When patients present before midnight, but providers do not treat them until after midnight, the providers must be certain to select the EDIS-created visit from the preceding day, as opposed to opening new (duplicate) visits.

### <span id="page-23-1"></span>**2.6.5 Processes with PCE that Lead to Errors**

The following list contains things users should not do. We have included this section to help users troubleshoot problems that can occur when the site uses EDIS with the PCE system.

### **2.6.5.1 Failing to select a provider when adding a patient to EDIS**

When a provider fails to assign himself or herself, EDIS cannot create an encounter in CPRS.

### **2.6.5.2 Failing to add a patient upon his or her arrival**

Duplicate encounters will result if users fail to add patients to EDIS and have the provider assign himself or herself before clinicians have started writing notes or orders.

#### **2.6.5.3 Failing to select the EDIS-created visit when starting notes or writing orders**

Duplicate encounters will result if nurses and providers fail to select the encounter EDIS creates when they start notes or create orders.

### **2.6.5.4 Continuing to use Appointment Manager for some patients**

Implementing two separate process flows can confuse staff and lead to errors.

## <span id="page-23-2"></span>**2.7 Notifications**

### <span id="page-23-3"></span>**2.7.1 Patient-Selection Messages**

When users select patients, who are already registered in the local VistA system, EDIS may display one or more of the following messages:

### **2.7.1.1 Restricted Record Warning**

This message appears when users select a patient whose records contain sensitive information. Only authorized users may view these records.

### **2.7.1.2 Patient Record Flags**

EDIS displays advisory messages when users add patients whose records are flagged in VistA. Users can view patient record flags after users have added patients by selecting the **Flag** option. **Flag** icons appear on the Patient Information bar, the green panel containing patient information, when users select patients.

When users select the **Flag** option, EDIS displays important information to help users and other clinical staff better care for patients whose behavior or medical conditions warrant special attention. The application displays patient-record flags in the **Active Flag** window.

#### **七**Logo 命Home **O**About ②Help CPE CPE Edit Closed Display Board Assign Staff Reports Configure + New Patient Visit Assess **TEST, AGAIN** in 16 Nov 20 09:45  $\boxed{\blacksquare}$ ###-##-#### Visit v

#### <span id="page-24-0"></span>**Figure 3: Flag Icon on the Patient Information Bar**

#### <span id="page-24-1"></span>**Figure 4: Active Flag Window**

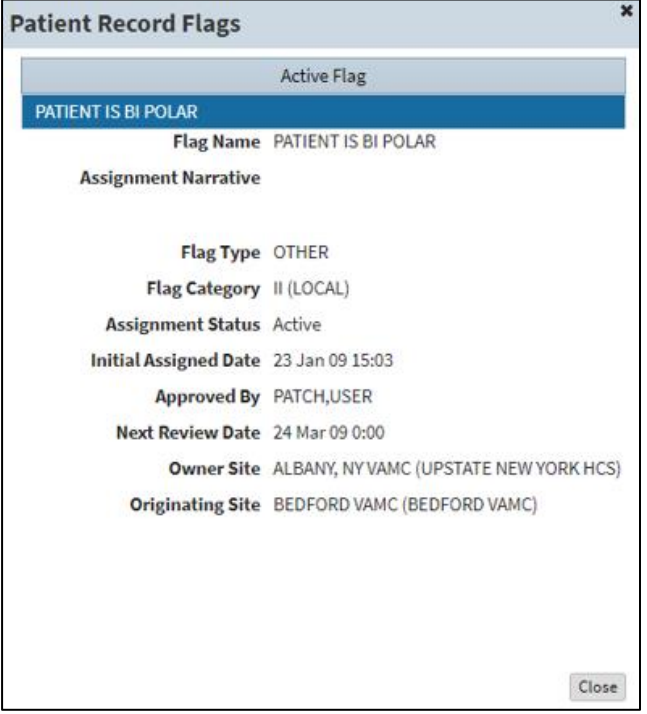

### **2.7.1.3 Duplicate Selection**

EDIS displays an advisory when users attempt to add patients who are already active in the application.

#### **Figure 5: Duplicate Selection Notification**

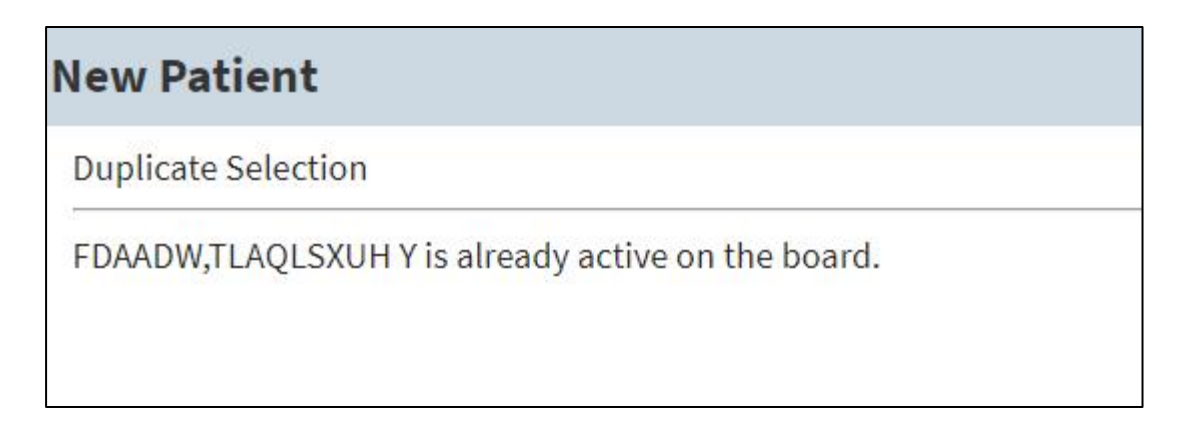

### **2.7.1.4 Multiple Patient Icon**

The application alerts users to the possibility of confusing patients' identities by displaying an icon when two or more patients share the same last name or at least two consecutive ending digits of their social security numbers.

**Figure 6: Duplicate Selection Icon on Board**

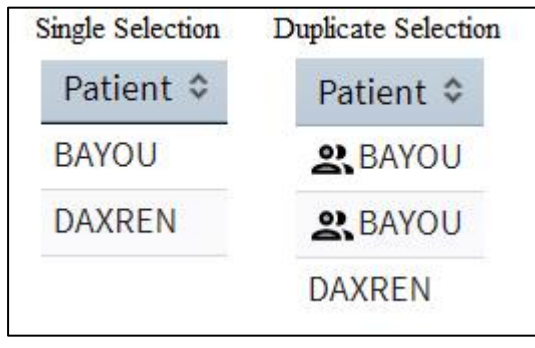

# <span id="page-26-0"></span>**3 CPE View**

EDIS automatically adds patients when users use the VistA Scheduling (Appointment Manager) package to create an emergency department appointment for patients. Utilizing Appointment Manager is the preferred way to enter new patients into EDIS.

The **EDPF LOCATION** parameter, which holds the site's emergency department location or locations, controls this functionality. Parameter settings ensure that only emergency department check-ins and appointments add patients to EDIS.

From the **CPE** view, users can create an encounter in CPRS and add patients to the application after the provider assigns himself or herself.

## <span id="page-26-1"></span>**3.1 Create a PCE encounter in CPRS**

When a provider (or a nurse who has an active person class in the New Person file) assigns himself or herself to a patient, EDIS automatically creates a PCE encounter in CPRS. This will happen unless EDIS has already created an encounter for this particular emergency department episode of care (through Appointment Manager, for example) or the provider does not have an active person class in the VistA New Person file. To reduce the possibility of creating duplicate PCE encounters in CPRS, EDIS checks back one hour for PCE encounter entries associated with the emergency department location the site's IT staff has specified.

**Note: EDPF LOCATION** parameter settings and, if applicable, **Clinic** list selections determine the location EDIS uses to create encounters.

The application creates only one PCE encounter in CPRS for each emergency department episode of care (or encounter). Users can avoid creating duplicate encounters for the same episode of care by selecting the encounter that EDIS creates when users' complete patients' emergency department encounters in CPRS.

# <span id="page-26-2"></span>**3.2 Add Patients to EDIS from the CPE View**

Navigate to the **CPE** view. The **Active Patients** table will be displayed.

#### **Figure 7: New Patient Option**

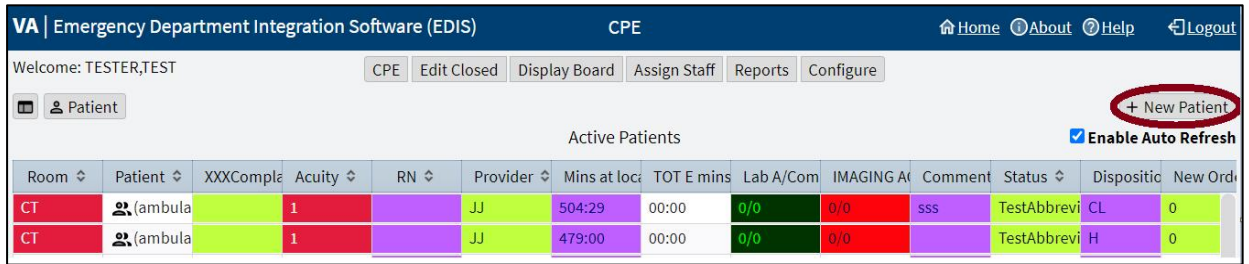

Select **+ New Patient** in the upper right corner above the table. The application displays the **New Patient** pane, which offers the following three selections:

- 1. **Search for Patient in VistA:** Enables a user to add patients who are already in the local VistA system.
- 2. **Enter Name, Patient Is Not in VistA:** Enables a user to add patients who are not in the local VistA system (EDIS does not create PCE visits for these patients until someone adds them via a VistA search).

3. **Ambulance Is Arriving, Patient Name Is Unknown:** Enables a user to add information for patients whose identities are unknown (EDIS does not create PCE visits for these patients until someone adds them via a VistA search).

### **3.2.1 Search for Patient in VistA**

To search for a patient in VistA:

- <span id="page-27-0"></span>1. If necessary, then select the **Search for Patient in VistA** option (this is the application's default selection; in most cases, a user won't need to manually select this option).
- 2. Search for a patient in the **Patient Name** field using the following formats:

**Note:** Use an underscore to denote spaces in names. For example, if the patient's name is O Hara, enter **O\_Hara**.

- a. Last name,First name (no spaces)
- b. Last name
- c. Last name and the beginning letter of the first name
- d. Last four digits of a Social Security number (SSN)
- e. Beginning letter of a last name followed by the last four digits of their SSN (X9999)
- f. Entire SSN (999999999)
- 3. Select **Search**. The application lists possible matches.
- 4. Choose a patient and select **Continue**. If the patient isn't already on the board, then the application displays the **Visit** sub view.

## **3.2.2 Enter Name, Patient Is Not In VistA**

To add a patient that is not in VistA:

- <span id="page-27-1"></span>1. From the New Patient pane, select **Enter Name, Patient Is Not in VistA** (If the **Search for Patient in VistA** option was used first, then EDIS automatically populates the **Patient Name** field with the name entered to initiate the VistA search).
- 2. Enter the patient's full name, if applicable, in the **Patient Name** field using the format, Last name,First name (no spaces).
- 3. Select **Continue**. The application displays the **Visit** sub view.

### **3.2.2.1 Adding Unidentified Patients**

When a user must add unresponsive patients whose identities the user does not know, use the **Enter Name, Patient Is Not in VistA** selection and follow the naming protocol defined in section 3, NONTYPICAL PERSONS, of Appendix A, of the VHA Directive 1906, Data Quality Requirements for Health Care Identity Management and Master Person Index Functions.

Use the name **UU-UNRESPONSIVE, PATIENT** for the first such patient, **UU-UNRESPONSIVE, PATIENT A** for the second, **UU-UNRESPONSIVE, PATIENT B** for the third, and so forth. Users can navigate to [VHA Directive 1906](https://www.va.gov/vhapublications/ViewPublication.asp?pub_ID=8787) to find the full text of this directive.

### <span id="page-28-0"></span>**3.2.3 Ambulance is Arriving, Patient Name Is Unknown**

EDIS enables a user to add unknown patients who are arriving by ambulance or other types of emergency transportation, thereby allowing the user to make room, provider (which must be performed by the provider), and nurse assignments before these patients arrive.

**Note:** EDIS reports do not reflect the number of patients that users add to the application via this method. EDIS creates its **Time In** timestamps when users identify patients in VistA or create unscheduled appointments for them in Appointment Management. As a result, sites must correct EDIS's **Time In** values to reflect actual arrival times.

To add a patient that is arriving by emergency transportation:

1. From the **New Patient** pane, select **Ambulance Is Arriving, Patient Name Is Unknown**. The name will display as **ambulance en route**.

**Note:** Use the **Identify Patient** option in the **Visit** sub view to provide patient details later.

<span id="page-28-1"></span>2. Select **Continue**. The application displays the **Visit** sub view.

## **3.3 Update Information in the Active Patients Table**

Navigate to the **CPE** view. The **Active Patients** table will be displayed.

Information can be updated in a few ways:

· Selecting a patient in the **Patient** column of the table, then selecting the icon to the left of the **Patient** option above the top left corner of the table. This will split the screen to include the **Active Patients** table and the **Visit** sub view

**Note:** Double selecting a patient in the **Patient** column will also trigger the split**-**screen**.**

#### **Figure 8: Split-Screen Icon**

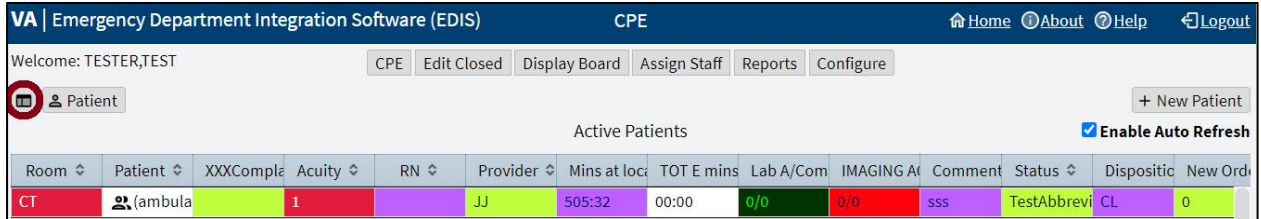

- · Selecting a patient in the **Patient** column of the table, then selecting the **Patient** option above the top left corner of the table. This will direct the user to the full-screen **Visit** sub view.
- · Selecting individual cells within the **Active Patients**table. A description for updating cells directly from the table is outlined below.

From the **Active Patients** table, select a cell under one of the column headers to perform the following functions:

**Note:** The header text is configurable and may be different for certain sites and selections may take a moment or two.

· **Room:** to update or add a room or bed

- <span id="page-29-0"></span>· **Patient (exclamation icon):** to view patient demographic information
- · **Complaint:** to enter a complaint in free-form text
- · **Acuity:** to change the Acuity of a patient
- **Prv:** to assign or change a provider (only providers can update this cell)
- **Res:** to assign or change a resident (only residents can update this cell)
- **RN:** to assign or change a nurse (If the selection doesn't have initials in their #200 file entry, then the cell will appear blank)
- **Status:** to assign or change the status
- · **Disposition:** to assign or change the disposition
- · **Comment:** to enter comments in free-form text

**Note:** A check mark in the **Visit** column lets the user know that a visit has been created in PCE.

### <span id="page-29-2"></span>**3.3.1 Updating a Room or Bed**

To update a room or bed:

- 1. In the Room column, select the patient cell to be viewed or edited. The application displays the **Bed for** pop-up.
- <span id="page-29-1"></span>2. Select a room.

### **3.3.2 View Patient Demographic Information**

To view patient demographic information:

1. In the **Patient** column, go to the cell to be viewed (the user may need to resize the column to select the **Exclamation** icon).

#### **Figure 9: CPE Patient Demographics Icon**

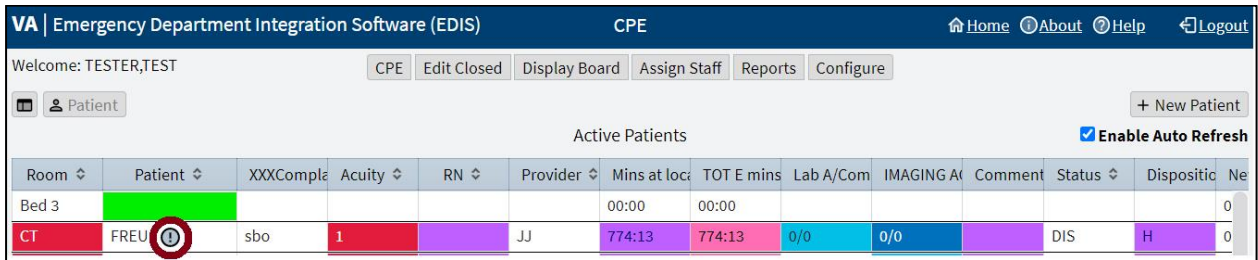

- 2. Select the gray **Exclamation** icon next to the patient's name. The application displays the **Patient Demographics** pop-up.
- <span id="page-29-3"></span>3. View the patient's information.

### **3.3.3 Change the Patient Status**

To change a patient's status:

1. In the **Status** column, select the cell to be viewed or edited. The application displays the **Status for** pop-up.

<span id="page-30-0"></span>2. Select a status (see section **[1.7.1](#page-12-1) [Statuses](#page-12-1)** for national status descriptions).

### **3.3.4 Change the Acuity Level**

To change an acuity:

- 1. In the **Acuity** column, select the cell to be viewed or edited. The application displays the **Acuity for EDIS** pop-up.
- 2. Select an acuity level.
- **Note:** EDIS supports the Emergency Severity Index (ESI) triage algorithm, which ranks a patient's acuity using the numbers 1 (most urgent) through 5 (least urgent). Visit the Agency for Healthcare Research [and Quality](https://www.ahrq.gov/professionals/systems/hospital/esi/index.html) web site for more information.

### <span id="page-30-1"></span>**3.3.5 Assign or Remove a Provider**

To assign or remove a provider:

**Note:** Only providers can assign or remove themselves

In the **Prv** column, select the cell to be viewed or edited.

Two options could be presented, currently assigned as provider or not.

- 1. If currently assigned as provider, select **Remove** to no longer be assigned or **Cancel** to close without saving.
- 2. If not currently assigned as provider, select **Assign** to become the assigned provider or **Cancel** to close without saving.

**Note:** Providers in this list, are defined in the Provider Configuration in Section, **[6](#page-42-0)**, **[Assign](#page-42-0) Staff View**.

## <span id="page-30-2"></span>**3.3.6 Add or Change a Nurse**

To add or change a nurse:

- 1. In the **RN** column, select the cell to be viewed or edited. The application displays the **Nurse for EDIS** pop-up.
- 2. Select a nurse.

**Note:** the nurse selection is defined by the Nurse Configuration in Section, **[6](#page-42-0)**, **[Assign](#page-42-0) Staff View**.

## <span id="page-30-3"></span>**3.3.7 Entering Patient Complaint**

To enter or update a complaint:

- 1. In the **Complaint** column, select the cell to be viewed or edited. The application displays the **Complaint for** pop-up.
- 2. Enter a complaint.
- 3. Select **Ok** to accept the changes or select **Cancel** to return to the active patients table without saving.

### **3.3.8 Entering Comments**

To enter a comment:

- <span id="page-31-0"></span>1. In the **Comment** column, select the cell to be viewed or edited. The application displays the **Comment for** pop-up.
- 2. Enter a comment.
- <span id="page-31-1"></span>3. Select **Ok** to accept the changes or select **Cancel** to close the window without saving.

### **3.3.9 Entering Disposition**

To enter a disposition:

- 1. In the **Disposition** column, select the cell to be viewed or edited. The application displays the **Disposition for** pop-up.
- <span id="page-31-2"></span>2. Select a disposition (see section **[1.7.2](#page-12-2) [Dispositions](#page-12-2)** for national disposition descriptions).

### **3.3.10 Add or Remove a Resident**

To assign or remove a resident:

**Note:** Only residents can assign or remove themselves

In the **Res** column, select the cell to be viewed or edited.

Two options could be presented, currently assigned as resident or not.

- 1. If currently assigned as resident, select **Remove** to no longer be assigned or **Cancel** to close without saving.
- 2. If not currently assigned as resident, select **Assign** to become the assigned resident or **Cancel** to close without saving.

**NOTE:** the resident selection is defined by the Resident Configuration in Section, **[6](#page-42-0)**, **[Assign](#page-42-0) Staff View**.

## <span id="page-31-3"></span>**3.4 Visit Sub View**

Navigate to the **CPE** view by selecting **CPE**. The **Active Patients** table will be displayed.

To enter and edit the **Visit** sub view:

- 1. Select a patient from the **Patient** column in the **Active Patients** table (or add a patient with the **+ New Patient** option above the top right corner of the table).
- 2. Select the **Patient** option in the top left corner above the table. The **Visit** sub view will be displayed.

#### **Figure 10: Patient Option**

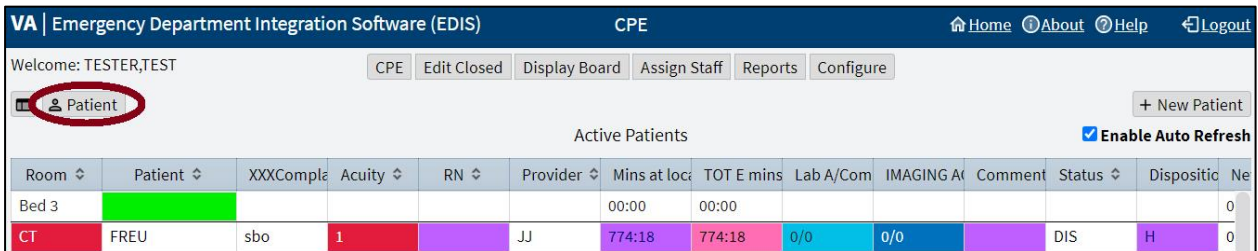

- 3. View or update the available information for the following sections (select each section to collapse or expand the drop-down menus):
	- a. **Complaint**
	- b. **Vitals**
	- c. **Update Vitals**
	- d. **Status/Responsibility**
	- e. **Disposition**

**Note:** Details for section contents will be in the subsequent subheadings.

- 4. Select **Save** to save the changes or select **Cancel** to close the **Visit** sub view without saving the changes.
	- a. Users can also select **Save & Remove from board** to remove a patient from the display board (see Section **[3.6](#page-36-3)**, **[Remove Patients](#page-36-3)**, for more details).
- 5. Return to the **Active Patient**s table by selecting **Board** icon at the top left.

#### **Figure 11: Board Icon**

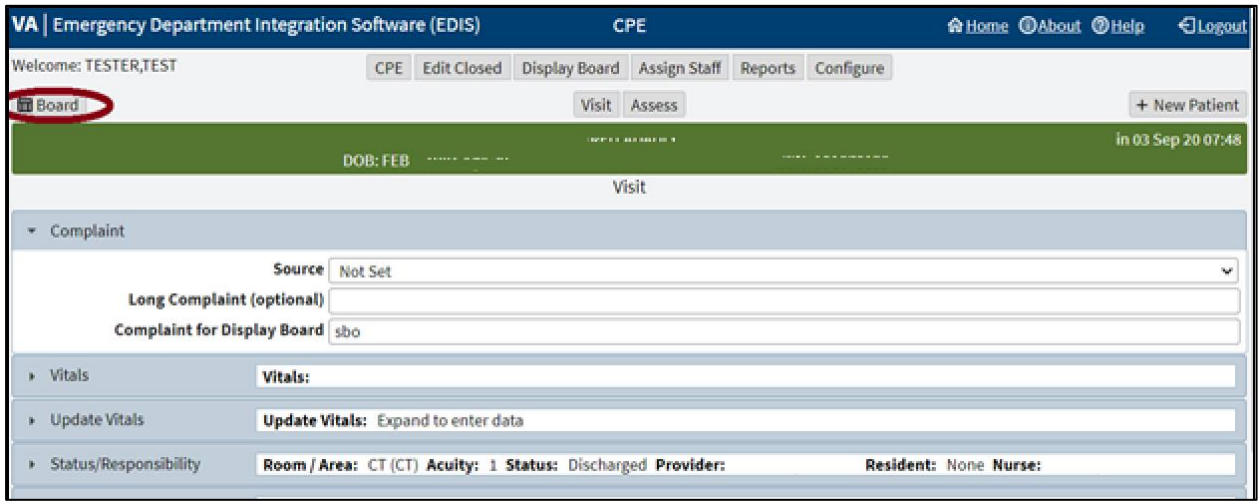

### <span id="page-32-0"></span>**3.4.1 Complaint**

The Complaint drop-down menu enables users to:

· Select a source (see section **[1.7.4](#page-15-0) [Sources](#page-15-0)** for national source descriptions).

- · Enter a **Long Complaint (optional)**, to provide supplementary information about the patient's display-board complaint.
- <span id="page-33-0"></span>· Enter a **Complaint for Display Board**.

### **3.4.2 Vitals**

The **Vitals** drop-down menu enables users to load and print information for vitals that have been saved using the **Updated Vitals** section.

### <span id="page-33-1"></span>**3.4.3 Updated Vitals**

The **Updated Vitals** drop-down menu enables users to save the following information for vitals:

- · **BP:** Blood pressure
- · **T(f):** Temperature in Fahrenheit
- · **P:** Pulse
- · **RR:** Respiratory Rate
- · **Ht (in):** Height in inches
- · **Wt (lbs):** Weight in pounds
- <span id="page-33-2"></span>· **Pain Severity**

### **3.4.4 Status/Responsibility**

The **Status/Responsibility** drop-down menu enables users to:

Select a **Room / Area** assignment (This information is mandatory; the waiting room is the application's default selection).

Select an **Acuity** value (This information is mandatory).

**Note:** EDIS supports the Emergency Severity Index (ESI) triage algorithm, which ranks a patient's acuity using the numbers 1 (most urgent) through 5 (least urgent). Visit the Agency for Healthcare Research [and Quality](https://www.ahrq.gov/professionals/systems/hospital/esi/index.html) web site for more information.

Select a **Status**(see Section **[1.7.1](#page-12-1)**, **[Statuses](#page-12-1)**, for national status descriptions), **Provider**, **Resident**, **Clinic**, and **Nurse**.

**Note:** When a provider is assigned in EDIS, the application automatically creates a Patient Care Encounter (PCE) visit in CPRS, if it hasn't already done so. EDIS does not create visits when the assigned provider does not have an active person class in VistA. EDIS does not create visits for patients the user added using the **Enter Name, Patient Is Not in VistA**, **Ambulance Is Arriving**, and **Patient Name Is Unknown** selections. EDIS does not create visits when the user only enters resident or nurse assignments; However, EDIS does create visits in CPRS for nurse assignments if the nurses in question are listed in the VistA Provider file.

**Note:** EDIS does not register patients.

### <span id="page-34-0"></span>**3.4.5 Disposition**

The **Disposition** drop-down menu enables users to:

- · Enter **Comments**.
- · Select a disposition (see Section **[1.7.2](#page-12-2)**, **[Dispositions](#page-12-2)**, for national disposition descriptions).
- **Note:** Depending upon the site's configuration, the application may require a disposition before allowing users to remove a patient from the display board.
- **Note:** Sites can activate and inactivate these dispositions. The application allows the site to configure additional, site-specific dispositions.
	- · Select a **Delay Reason**. This list is only available under the following concurrent conditions:
		- o A site requires a delay reason (see Section **[1.7.3](#page-13-0)**, **[Delay Reasons](#page-13-0)**, for national delay reason descriptions).
		- o The patient's stay has exceeded the site-determined limit.
		- o The patient is not in an observation ward.
- **Note:** If the site requires a reason for delay and the patient's stay has exceeded the site's maximum number of minutes, then the application will require a user to enter a delay reason before it allows the user to remove the patient from the display board.
	- · Select a **Diagnosis Code** (or enter a free-text diagnosis if the site allows it).
- **Note:** For the ability to use a free-text diagnosis make sure that the parameter option, **Diagnosis must be coded as ICD**, is unchecked when configuring the parameters for Section **[0](#page-67-1)**,

#### **[Parameters Sub View](#page-67-1)**.

- o Enter the direct code, key words, abbreviations, or partial spellings into the search box.
- o Select **Search**.
- o Select a diagnosis from the list
- o Select the **Add** option to the right of the list. The diagnosis should populate into the **Selected Diagnosis** table to the right.
- o Select the **Set as Primary Diagnosis** option, if applicable.
- **Note:** Saving an ICD-10-CM diagnosis in EDIS adds the diagnosis to the patient's emergency department visit in CPRS. If EDIS hasn't already created a PCE visit for this patient, then it will also create a visit at this time. The application does not add free-text diagnoses to the patient's visit in CPRS.
	- · To remove a diagnosis from the **Selected Diagnosis** table
		- o Select a diagnosis to be removed from the **Selected Diagnosis** table.
		- o Select the **Remove** option to the left.
- **Note:** To capture admission-delay times for reporting, a user must change a patient's status to **Admitted** and then immediately select **Admitted to VA Ward** as their disposition. Unless the intention is to remove the patient from the board, select **Save**. Do not select **Save & Remove from Board**, which will prematurely remove the patient from the EDIS tracking application.

### <span id="page-35-0"></span>**3.5 Assess Sub View**

The **Assess** sub view enables users to **Load** and **Print** patient information from the **Labs**, **Active Problems**, and **Active Medications** drop-down menus.

Navigate to the **CPE** view by selecting **CPE**. The **Active Patients** table will be displayed.

To enter the **Assess** sub view:

- 1. Select a patient from the **Active Patients** table.
- 2. Select the **Patient** option in the top left corner above the table. The **Visit** sub view is displayed.
- 3. Select the **Assess** option underneath the list of views at the top.

#### **Figure 12: Assess Sub View Option**

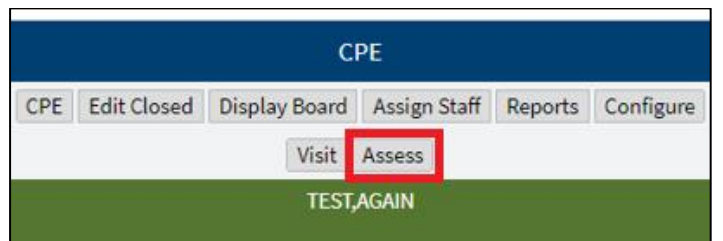

4. From here users can **Load** and **Print** patient information from the **Labs**, **Active Problems**, and **Active Medications** drop-down menus. Select each section to collapse or expand the menus.
### **3.5.1 Labs**

To load and print the **Labs** section:

- 1. If necessary, expand the **Labs** section.
- 2. Select the **Load** option to view patient lab data.

**Note:** The labs will be returned up to 6 weeks prior to the current date.

3. Select the **Print** option to print the information in the table.

### **3.5.2 Active Problems**

To load and print the **Active Problems** section:

- 1. If necessary, expand the **Active Problems** section.
- 2. Select the **Load** option to view patient data.
- 3. Select the **Print** to print the information in the table.

### **3.5.3 Active Medications**

To load and print the **Active Medications** section:

- 1. If necessary, expand the **Active Medications** section.
- 2. Select the **Load** option to view patient data.
- 3. Select the **Print** option to print the information in the table.

# **3.6 Remove Patients**

To remove patients:

Use the **Save & Remove from Board** option to save changes and remove patients from the display board.

This option is available only after users have entered a clinic and all disposition information required by the user's site. If a user hasn't entered a provider, a complaint, and acuity, the application alerts them to do so before it allows them to save the changes and remove the patient from the board. This happens unless the patient's disposition is one of the following:

- · **Patient Name Entered in Error**
- · **Left Without Being Treated / Seen**
- · **Sent to Nurse Eval / Drop In Clinic**

Selecting the **Save & Remove from Board** option removes patients from the display board and saves previously unsaved changes. While the application retains information about the visits of patients that have been removed from the display board, only users who have access to the **Edit Closed** view will have direct access to this information. Users who have access to the **Reports** view will have indirect access to this information.

### **3.6.1 Remove Patients Entered in Error**

To remove patients entered in error:

- 1. Open the **Disposition** list in the **Visit** sub view.
- 2. Select **Patient Name Entered in Error**.

Select **Save & Remove from Board**.

# **4 Edit Closed View**

This view enables authorized users to edit the EDIS records of patients who are no longer on the display board. EDIS logs all changes for subsequent reference (as it does with changes users make while patients are still signed into the emergency department).

Navigate to the **Edit Closed** view by selecting **Edit Closed**. The **Patient Name or Date** search field is displayed.

**Note:** To access the **Edit Closed** view, the [EDPF TRACKING VIEW EDIT CLOSED] **Option** is needed.

**Figure 13: Edit Closed View**

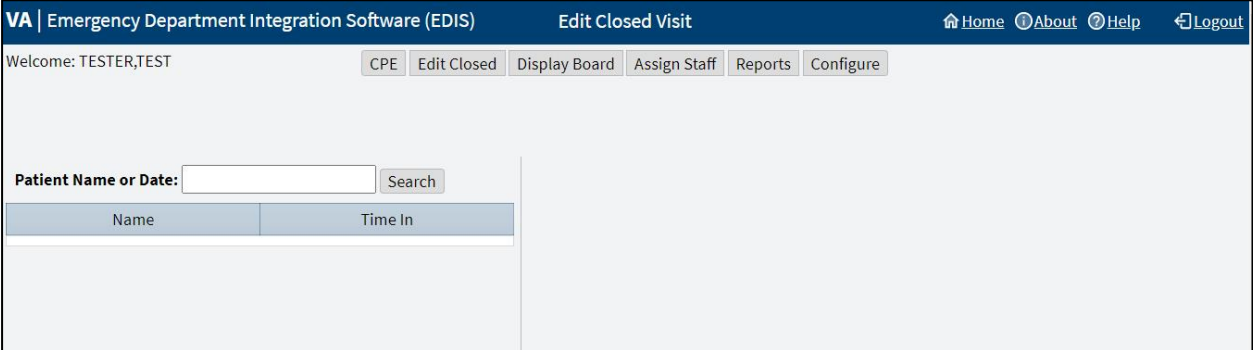

# **4.1 Edit Patients**

To edit patients:

- 1. In the **Patient Name or Date** field, enter on of the following
	- a. Last name,First name (no spaces)
	- b. Last name
	- c. Last name and the beginning letter of the first name
	- d. Beginning letter of a last name followed by the last four digits of their SSN (X9999)
	- e. Entire SSN (999999999)
	- f. A date (mm/dd/yy)
	- g. The word **today** (for a list of today's visits)
	- h. t-n (where t represents today, and n represents the number of days prior to today)
- 2. Select **Search**. EDIS lists matches in the table.
- 3. Select a patient. The **Edit Closed** pane displays on the right side of the screen. Select **Complaint**, **EC Status/Responsibility**, or **EC Disposition** to collapse or expand each drop-down menu respectively.

**Note:** Use **Identify Patient...** if the patient has yet to be identified.

4. Add or update data-entry fields in the **Edit Closed** pane as necessary. A user can add information to or update the following fields:

- a. **Complaint** drop-down menu:
	- i. **Complaint for Display Board**
	- ii. **Long Complaint (optional)**
	- iii. **Source** (see Section **[1.7.4](#page-15-0)**, **[Sources](#page-15-0)**, for national source descriptions)
- b. **EC Status/Responsibility** drop-down menu:
	- i. **Room / Area**
	- ii. **Acuity**
	- iii. **Status** (see Section **[1.7.1](#page-12-0)**, **[Statuses](#page-12-0)**, for national status descriptions)
	- iv. **Provider**
	- v. **Resident**
	- vi. **Clinic**
	- vii. **Nurse**
- c. **EC Disposition** drop-down menu:
	- i. **Comments**
	- ii. **Disposition** (see Section **[1.7.2](#page-12-1)**, **[Dispositions](#page-12-1)**, for national disposition descriptions)
	- iii. **Delay Reason**
	- iv. **Time In**
	- v. **Time Out**
	- vi. **Diagnosis Code**

**Note:** Use the **Time In** or **Time Out** calendar icons to adjust the date and time.

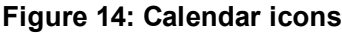

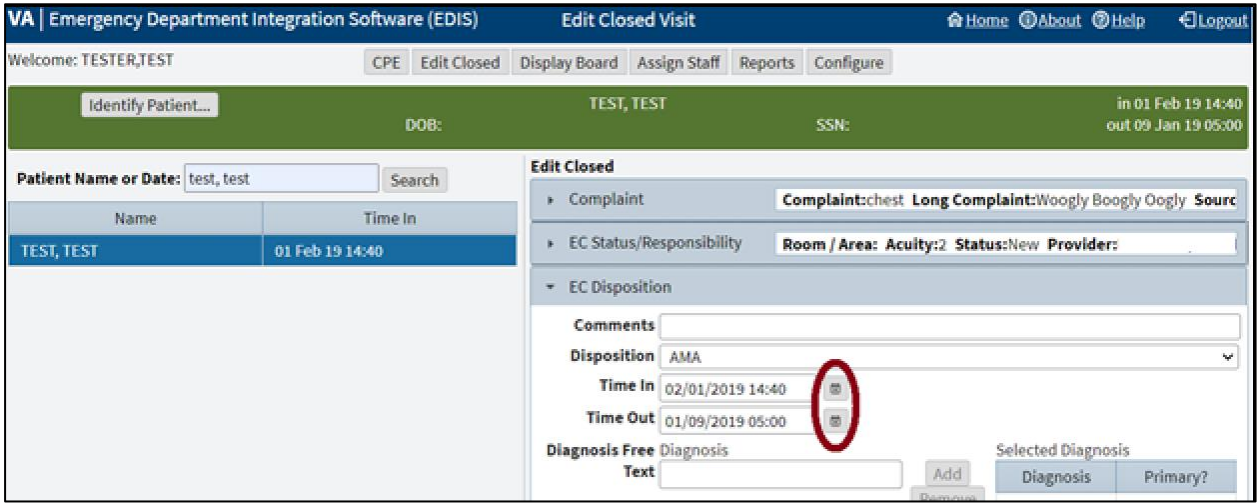

5. Select **Save** to save the changes or **Cancel** to close the **Edit Closed** pane without saving.

# **5 Display Board View**

Navigate to the **Display Board** view by selecting **Display Board**. The workstation-based preview of the site's main electronic whiteboard will be displayed.

### **Figure 15: Display Board View**

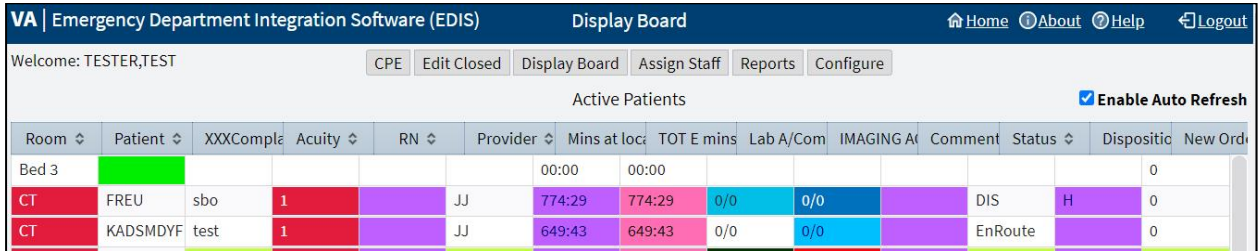

**Note:** To access the **Display Board** view, the [EDPF TRACKING VIEW BOARD] **Option** is needed.

A site can configure one or more display boards. The Display Board view offers a PC or workstation-based preview of the site's main electronic whiteboard display configuration. If a user has access to this view, then they can customize it or disable the auto refresh capability.

Layout changes made within this view cannot be saved. Further, the changes a user makes appear only on their local machine (as opposed to the large display). To request permanent changes in the Display Board view, please contact the person who configures EDIS for the site (usually an IRM, CAC, or EDIS Coordinator).

The PC-based **Display Board** view contains only the columns a site has selected for its main display board. Refer to section **8.2 Display Board Sub View** for a list of these columns.

**Note:** EDIS only displays information for laboratory, imaging, and new orders that are associated with patients' current emergency department visits.

# **5.1 Arrange Columns**

To arrange columns in the **Display Board** view, use a drag-and-drop operation.

# **5.2 Resize Columns**

To resize columns in the **Display Board** view:

- · Use a drag-and-drop operation.
	- o Go to a column boarder in the header row of the table. EDIS displays a slider in place of the pointer.
	- o Select and drag the boarder to a new location.
	- o Deselect.

### **5.3 Sort Columns**

To sort columns in the **Display Board** view:

• Select a column header to sort the column's contents in descending order.

- · Select the column header again to sort the column's contents in ascending order.
- **Note:** Sorting information within columns in the PC-based **Display Board** view does not cause EDIS to similarly sort information in the large electronic (LCD) whiteboard display columns. EDIS first sorts large display columns by the order of the rooms and areas listed in the **Room / Areas** sub view, then secondly by the order of patients' acuities.

# **6 Assign Staff View**

Navigate to the **Assign Staff** view by selecting **Assign Staff**.

This view enables authorized users to:

- Add staff
- Remove staff
- Configure text and background colors for staff assignments

Changes in this view will affect the pick lists that are available in the **CPE** and **Edit Closed** views.

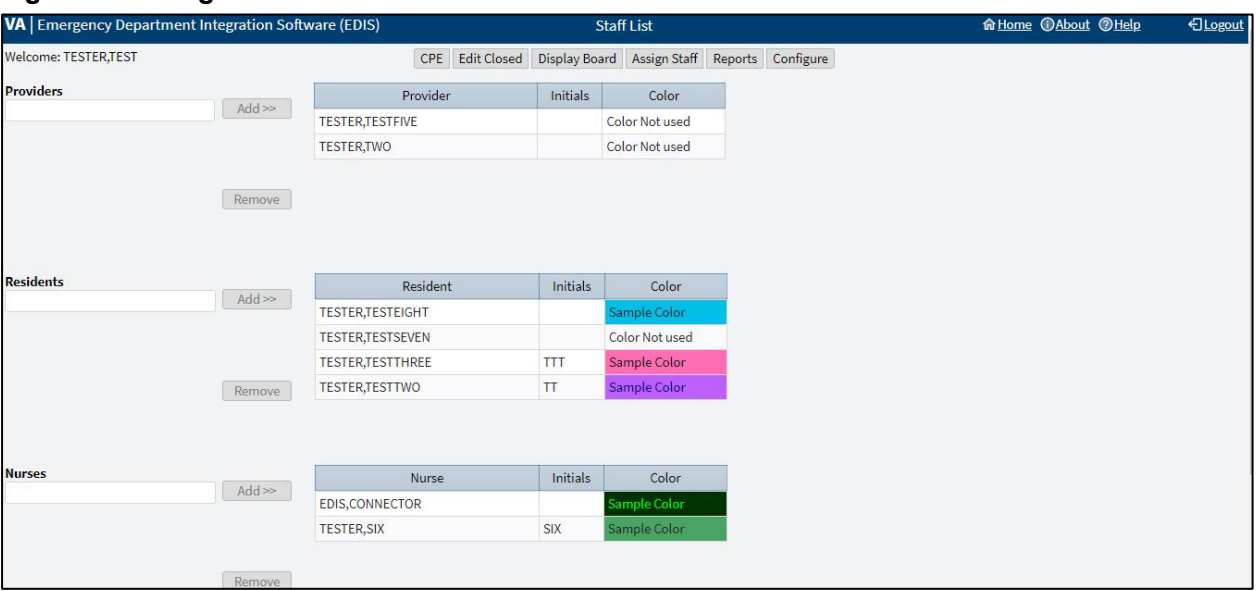

**Figure 16: Assign Staff View**

# **6.1 Add Providers, Residents, and Nurses**

To add providers, residents, and nurses:

- 1. Enter the name of a physician, resident, or nurse in the view's respective **Providers**, **Residents**, or **Nurses**search field. EDIS displays a list of possible matches from the local VistA system (nurse search lists are based on the site's EDPF NURSE STAFF SCREEN parameter setting).
- 2. Select the name of the physician, resident, or nurse to be added and select the **Add >>** option. EDIS adds the name to the respective **Provider**, **Resident**, or **Nurse** table.
- 3. Select **Save Staff Changes** to save the changes.
- **Note:** A user can only belong to one table. After selecting **Save Staff Changes**, the user will be a part of the table they were last added to and promptly removed from all other tables.

# **6.2 Remove Providers, Residents, and Nurses**

To remove providers, residents, and nurses:

1. In the **Provider**, **Resident**, or **Nurse** table, select the physician, resident, or nurse to be removed.

- 2. Select **Remove**.
- 3. Select **Save Staff Changes** to save the changes.

# **6.3 Configure Colors for Providers, Residents, and Nurses**

To configure text and background colors for providers, residents, and nurses:

- 1. Select a physician, resident, or nurse in the **Provider**, **Resident**, or **Nurse** table. EDIS displays the **Use Custom Color** check box to the right of the respective table.
- 2. Select the **Use Custom Color** check box. If the color selection menu does not appear, then select the **Color** icon to the right to expand or collapse the color menu. The bottom right corner of each color scheme indicates the text color, and the remaining space around the corner indicates the background color.

#### **Figure 17: Color Icon**

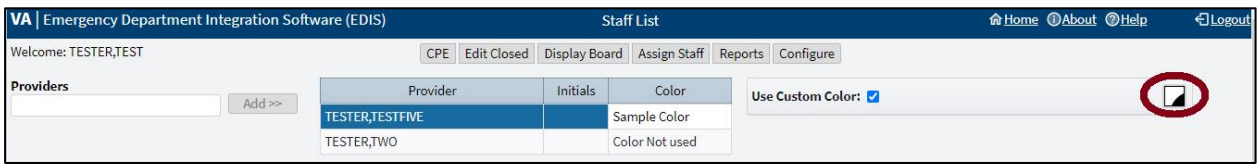

3. Select a color scheme. The **Color** icon to the right will change according to this selection.

**Note:** Colors configured for staff assignments will not appear on the display board unless colors (in general) are enabled for staff selections in section **[8.2](#page-60-0) Display [Board Sub View](#page-60-0)**.

# **7 Reports View**

Navigate to the **Reports** view by selecting **Reports**. A **Report** drop-down menu, **Start Date** and **Stop Date** fields, along with a **Run Report** option is displayed.

EDIS allows the site to control access to the **Reports** view in several ways. For example, the site can deny access (in which case users don't see the **Reports** view from the view options). Users can run and view, print, and export the EDIS reports.

#### **Figure 18: Reports View**

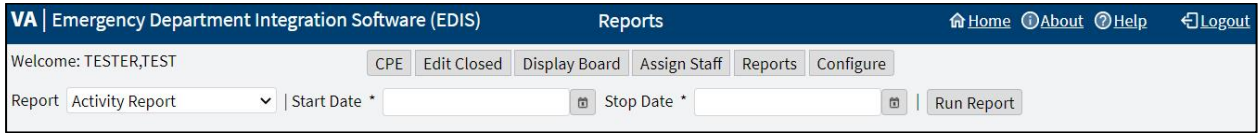

- **Note:** Sites control user access to the export feature via the EDPR EXPORT security key. Sites also control access to the **[Patient xRef](#page-44-0)** report via the EDPR XREF security key.
- **Note:** The reports in **Table 1: Reports with Possible Errors** may, under certain circumstances, give erroneous results. These reports should be used with caution.

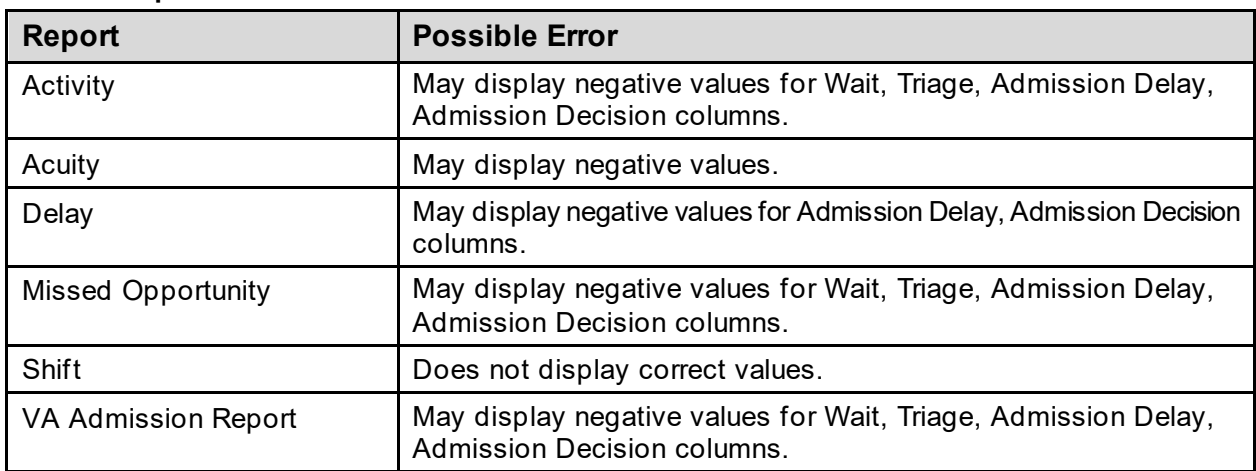

<span id="page-44-0"></span>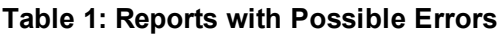

# **7.1 Report Columns**

EDIS reports are data tables that include one or more of the following columns:

- · **IEN:** The EDIS internal entry number (IEN-a number recorded in the .001 field of VistA VA FileMan files)
- · **Patient:** The EDIS patient name
- · **Time In:** The time at which an EDIS user identified and added the patient, or the time at which an Appointment Management user created an emergency department appointment for the patient
- · **Time Out:** The time at which the facility closed the patient's emergency department visit
- · **Complaint:** The patient's display-board complaint
- **MD:** The initials of the patient's physician
- **Acuity:** The patient's acuity level
- · **Elapsed:** Total elapsed time (from the patient's time in to his or her time out, in minutes; asterisks indicate stays that have exceeded the current nationally recognized stay limit of 360 minutes)
- · **Triage:** The elapsed time between the patient's time in and his or her initial acuity assessment
- · **Wait:** The elapsed time between the patient's time in and his or her first assignment to a location other than the waiting room
- · **Disposition (Dispo):** The patient's disposition
- · **Admission Decision (Adm Dec):** The elapsed time between the patient's time in and the decision to admit the patient
- **Admission Delay (Adm Delay):** The elapsed time between the patient's time out and the decision to admit the patient
- · **Diagnosis:** The patient's diagnosis
- · **ICD:** The patient's International Classification of Diseases 10, Clinical Modifications (ICD-10-CM) diagnosis
- · **ICD Type:** Contains ICD-10-CM to indicate the type of ICD diagnosis

# **7.2 Disposition Abbreviations**

EDIS reports use these abbreviations for the national list of dispositions when space is limited (see section **[1.7.2](#page-12-1) [Dispositions](#page-12-1)** for national disposition descriptions):

- · **VA:** Admitted to VA Ward
- **AMA:** Left against medical advice
- · **CL:** Sent to Urgent Care Clinic
- · **D:** Deceased
- · **E:** Eloped
- · **ERR:** Patient Name Entered in Error
- · **H:** Home
- · **ICU:** Admitted to ICU
- · **L:** Left Without Being Treated/Seen
- · **NEC:** Sent to Nurse Eval / Drop-In Clinic
- · **PSY:** Admitted to Psychiatry
- · **T:** Admitted to Telemetry
- · **NVA:** Transferred to Non-VA Facility
- · **O:** Transferred to VA Facility

# **7.3 Standard Reports**

EDIS 36 December 2023 User Guide The standard reports are:

- Activity Report
- · Acuity Report
- · Delay Report
- · Delay Summary Report
- · Exposure Report
- · Missed Opportunities Report
- · Orders by Acuity Report
- · Patient Intake Report
- · Shift Report
- · VA Admissions Report

### **7.3.1 Activity Report**

#### **Figure 19: Activity Report**

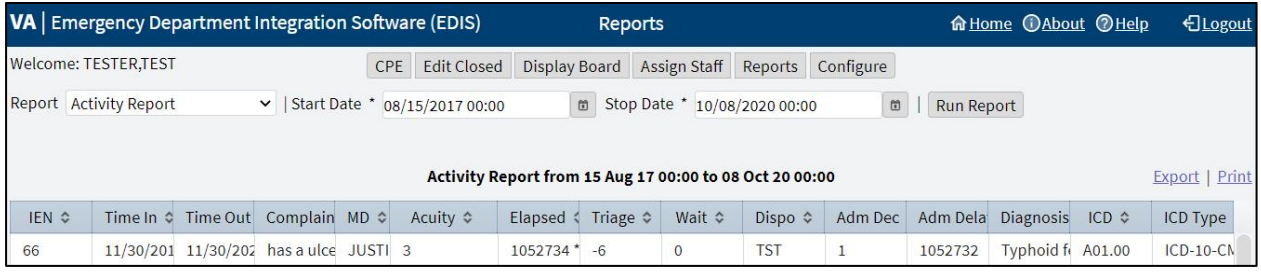

Thisreport displays patient's activity from the timeframe specified from the date range. The **Activity** report lists the following information below:

- · **IEN**
- · **Time In**
- · **Time Out**
- · **Complaint**
- · **MD**
- · **Acuity**
- · **Elapsed**
- · **Triage**
- · **Wait**
- · **Disposition (Dispo)**
- · **Admission Decision (Adm Dec)**
- · **Admission Delay (Adm Delay)**
- · **Diagnosis**
- · **ICD**

#### · **ICD Type**

In addition, this report provides averages for several important time-based measurements (**Admission Decision**, **Admission Delay**, **Elapsed**, **Wait**, and **Triage**) in several patient categories:

- All patients
- All patients who were admitted
- All patients who were not admitted
- · All patients in each of the following disposition categories: **Deceased** (D), **Eloped** (E), **Patient Name Entered in Error** (ERR), **Home** (H), **Admitted to ICU** (ICU), **Left Without Being Treated/Seen** (L), **Sent to Nurse Eval / Drop In Clinic** (NEC), **Transferred to non-VA Facility** (NVA), **Admitted to Psychiatry** (PSY), **Admitted to Telemetry** (T), and **Admitted to VA Ward** (VA).

### **7.3.2 Acuity Report**

### **Figure 20: Acuity Report**

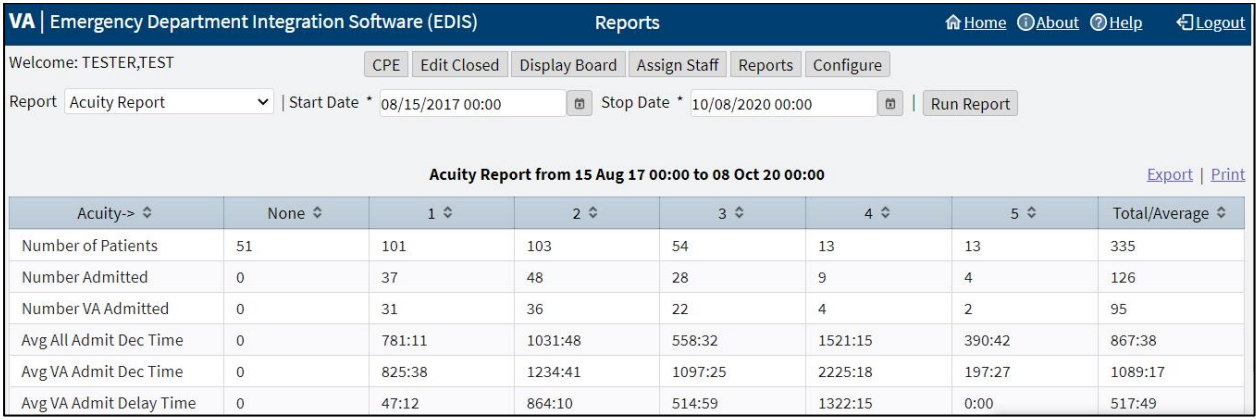

This report displays statistics that measure patient workload for each acuity level. For the date-and-time range selected, statistics show the number of patients who fell into each acuity category, the number of patients in each category who were admitted, and the number of patients in each category who were admitted to a VA facility. The **Acuity** report also provides the following average times for patients in each acuity category:

- · **Admission Decision** (all facilities)
- · **Admission Decision** (VA facilities)
- · **Admission Delay** (VA facilities)

Also, if the site's process results in a number of patients whom have been removed from the board using the **Patient Name Entered in Error** selection, then correct the report's total number of patients by subtracting the number of patients who were entered in error.

# **7.3.3 Delay Report**

#### **Figure 21: Delay Report**

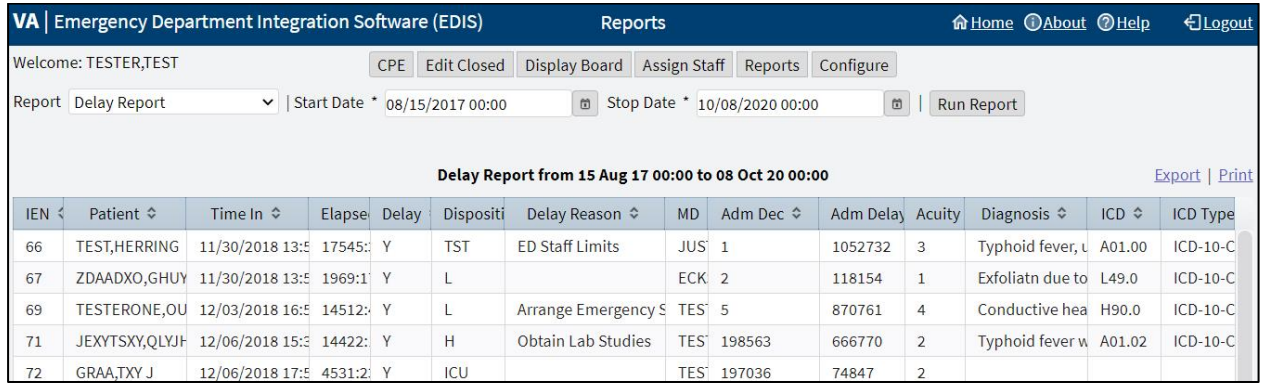

This report presents information about patients whose emergency department stays exceeded the nationally recognized limit (six hours or 360 minutes). For each patient whose stay exceeded this limit, the **Delay** report displays available information in the following columns:

- · **IEN**
- · **Patient**
- · **Time In**
- · **Elapsed**
- · **Disposition**
- · **Delay Reason**
- · **MD**
- · **Admission Decision (Adm Dec)**
- · **Admission Delay (Adm Delay)**
- · **Acuity**
- · **Diagnosis**
- · **ICD**
- · **ICD Type**

**Note:** EDIS does not include, in its **Delay** and **Delay Summary** reports, patients whose emergency department visits are not yet closed regardless of the number of hours their visits have consumed.

# **7.3.4 Delay Summary Report**

#### **Figure 22: Delay Summary Report**

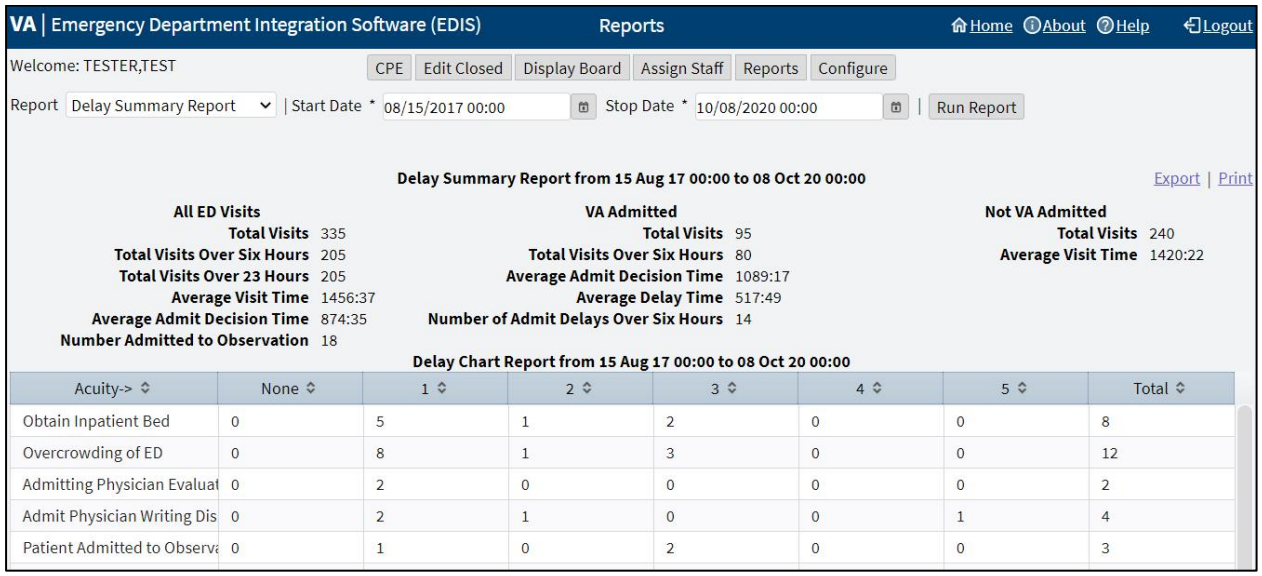

This report presents average visit and decision-to-admit times (and other important information) for the following three visit categories:

- All emergency department visits
- All visits that resulted in VA-facility admissions
- All visits that did not result in VA-facility admissions

This report also presents acuity-based tallies for each applicable reason for delay. Again, if the site's process results in a number of patients whom have been removed from the board using the **Patient Name Entered in Error** selection, then subtract this number from the report's total number of visits and from visits that didn't result in VA-facility admissions.

**Note:** EDIS does not include, in its **Delay** and **Delay Summary** reports, patients whose emergency department visits are not yet closed regardless of the number of hours their visits have consumed.

# **7.3.5 Exposure Report**

#### **Figure 23: Exposure Report**

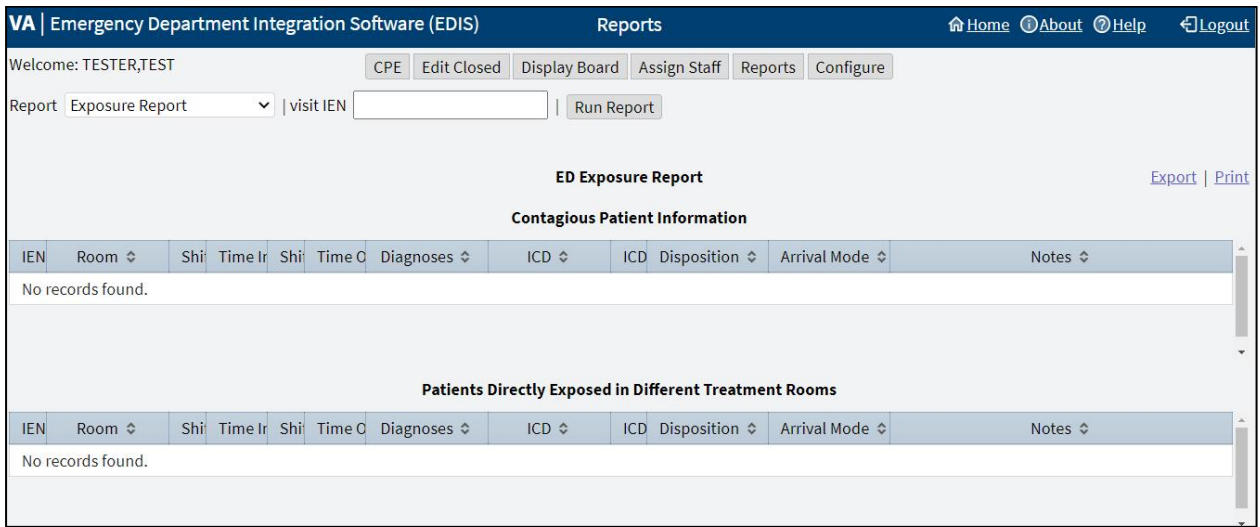

This report identifies patients and staff who may have been in the emergency department when a contagious patient was present for treatment. To run the report, users enter the internal entry number (IEN) from the contagious patient's Visit file (ED LOG file (#230)). EDIS then uses information in this file to compile lists of all patients and staff that were in the emergency department during the time of the contagious patient's visit. ICD and ICD Type column headings have been added to this report.

# **7.3.6 Missed Opportunities Report**

### **Figure 24: Missed Opportunities Report**

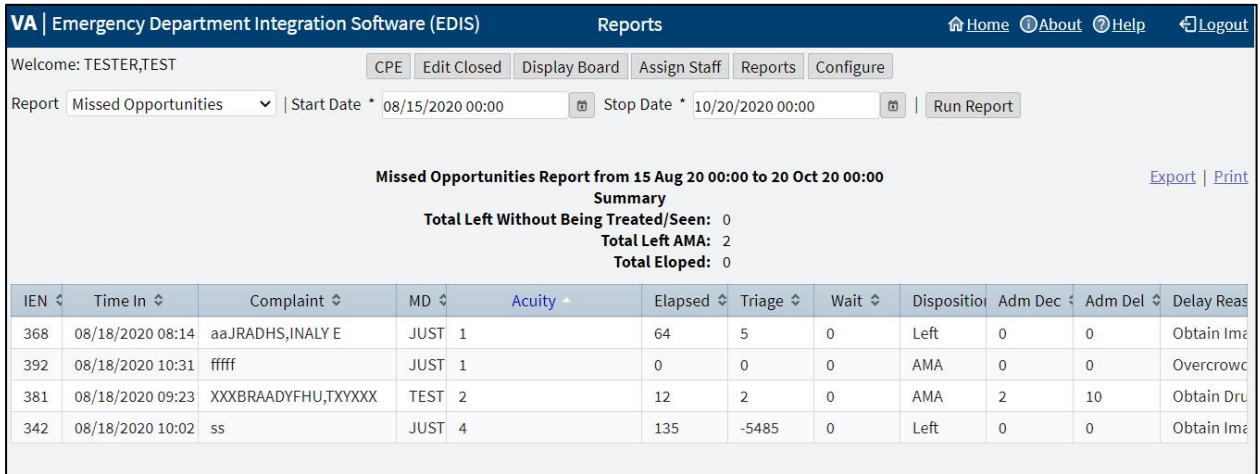

This report displays the following information about patients whose dispositions are **AMA** (left against medical advice), **L** (left without being treated or seen), or **E** (eloped):

- · **IEN**
- · **Time In**
- · **Complaint**
- · **MD**
- · **Acuity**
- · **Elapsed**
- · **Triage**
- · **Wait**
- · **Disposition**
- · **Admission Decision (Adm Dec)**

If the site assigns a nurse to left-without-being-seen (LWBS) callbacks, the nurse must either have access to the **xRef** report or the application's **Edit Closed** view (to search for LWBS patients by **Time In** values).

# **7.3.7 Orders by Acuity**

### **Figure 25: Orders by Acuity Report**

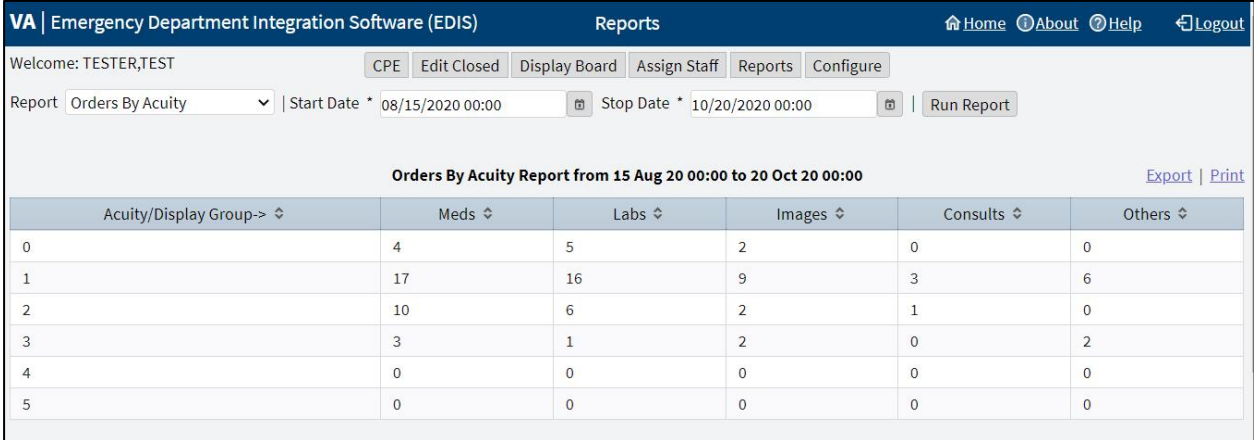

For each acuity, this report tallies the number of medication, laboratory, imaging, consultation, and other orders emergency department personnel placed during the date-and-time range specified.

# **7.3.8 Patient Intake Report**

#### **Figure 26: Patient Intake Report**

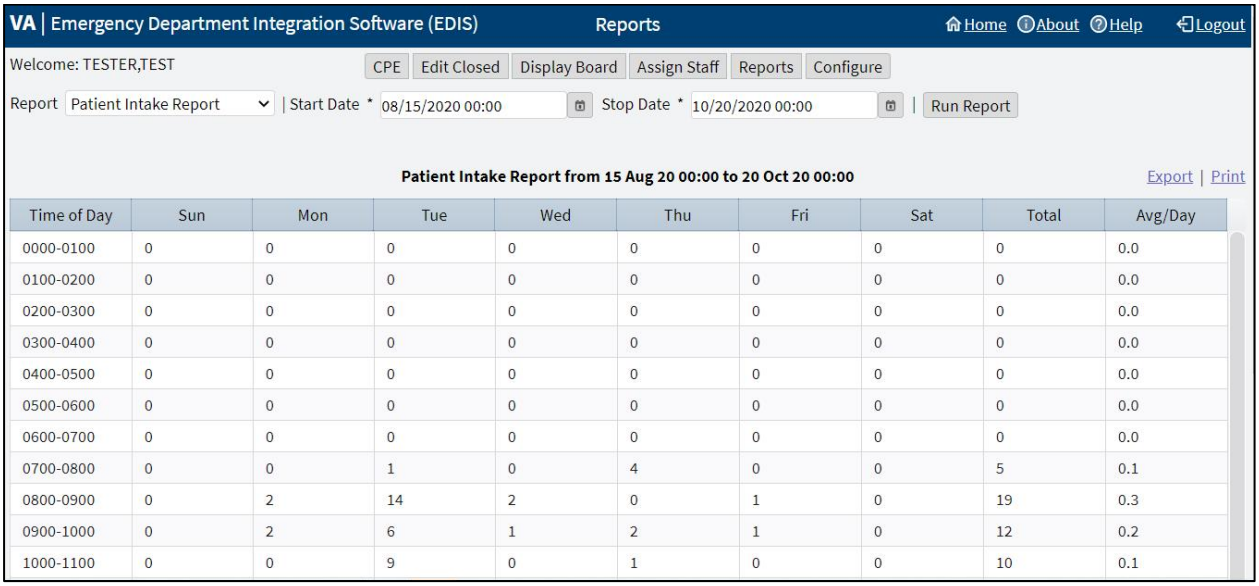

The **Patient Intake** report provides time-of-day and day-of-week statistics about the number of patients who visited the emergency department during the date and time range selected.

Columns that report day-of-week tallies cover the entire time and date range against which the user runs the report.

- · For example, if the date range entered includes two Tuesdays, the intersection of the **Tue** column and the **0700-0800** row will display the total number of patients who visited the emergency department on both Tuesdays between the hours of 7:00 a.m. and 8:00 a.m. The **Total** column contains a sum of all daily totals across each time-based row.
- · For example, in the **0700-0800** row, the **Total** column contains a sum of daily totals from the **Sun** through **Sat** columns.

For each time-based row, the **Avg/Day** column presents an average that is based on the figure in the **Total**  column and the total number of days in the date range selected.

• For example, if the date range is January 1, 2009 through January 31, 2009, the total number of days (the denominator) will be 31.

The report's **Avg/Hour** row contains an average that is based on the total number of visits in each day's column divided by the total number of hours for each day in the search range selected.

· For example, in the **Sun** column, the application calculates the following average: the total number of Sunday visits (the value in the **Total** row, **Sun** column) divided by 24 (the number of hours in a day) multiplied by the number of Sundays in the date range selected.

**Note:** The Patient Intake report does not include maximum, minimum, or mean calculations.

# **7.3.9 Shift Report**

#### **Figure 27: Shift Report**

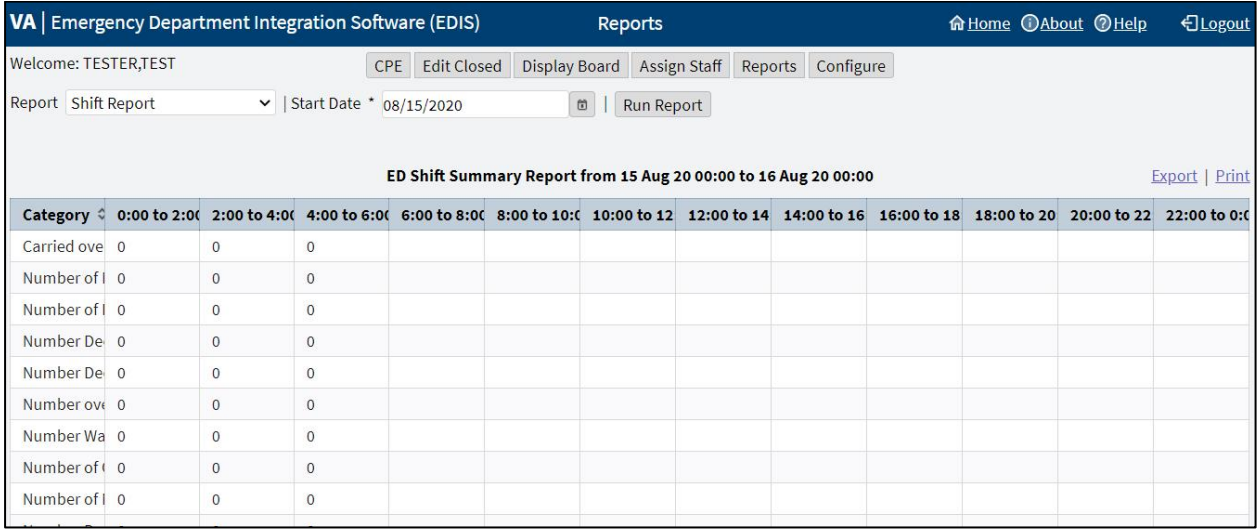

This report is limited to one day of reporting and presents a shift-based calculation of the following data categories:

- · **Carried over at Report Start**
- · **Number of New Patients**
- · **Number of Patients Discharged**
- · **Number Dec (Decision) to Admit to VA**
- · **Number Dec (Decision) to Admit to Other**
- · **Number over Six Hours**
- · **Number Waiting for Triage**
- · **Number of Occupied Beds**
- · **Number of Missed Opportunities**
- · **Number Deceased**
- · **Number With No Disposition**
- · **Carry over to Next Shift**

# **7.3.10 VA Admissions Report**

#### **Figure 28: VA Admissions Report**

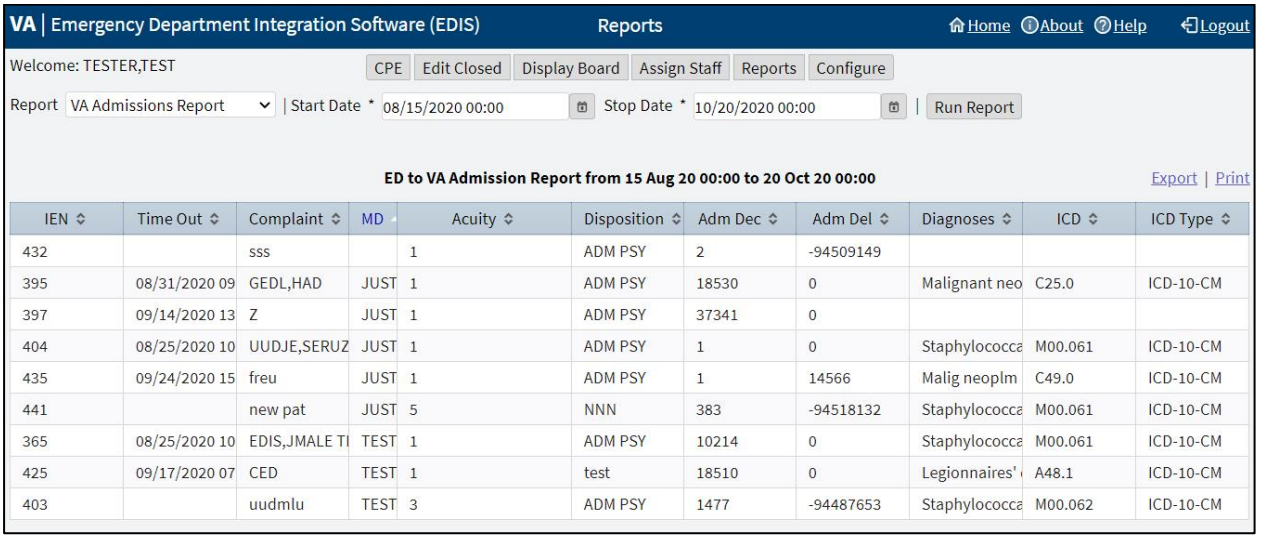

This report uses **Disposition** selections to identify patients who were admitted to VA facilities (VA wards, intensive care units [ICUs], telemetry, and observation wards, for example) during the time-and-date range specified.

The report contains available information in the following columns:

- · **IEN**
- · **Time Out**
- · **Complaint**
- · **MD**
- · **Acuity**
- · **Disposition**
- · **Adm Dec** (Admission Decision)
- · **Adm** (Admission) **Delay**
- · **Diagnoses**
- · **ICD**
- · **ICD Type**

The report also provides averages for patients who fall into each applicable VA-admission category.

# **7.4 Non-Standard Report**

The Patient xRef report is a non-standard report that contains personally identifying information, which requires special security keys (in VistA) to access and run the report.

# **7.4.1 Patient xRef Report**

#### **Figure 29: Patient xRef Report**

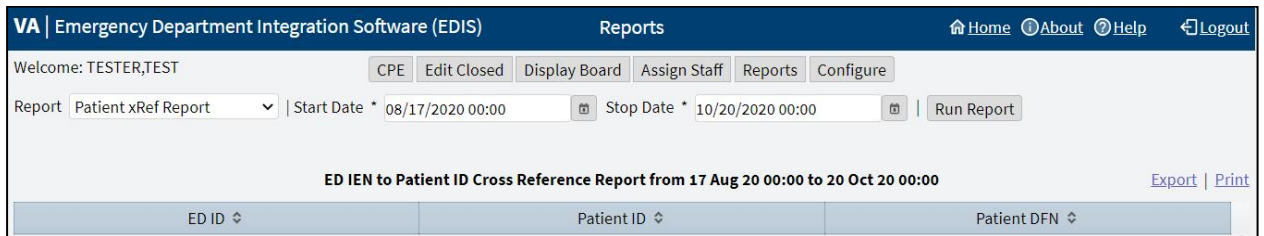

The key for the **Patient xRef** report is EDPR XREF.

This report provides a cross reference between the EDIS IEN and patient identifiers (including patients' surname initials concatenated with the last four digits of their SSN. The report also includes patient's DFNs, which are the IENs in the VistA Patient file  $(\#2)$ .

# <span id="page-55-0"></span>**7.5 Run and View Reports**

To run and view a report:

1. From the **Reports** view select a report from the **Report** list.

**Note:** If a user is running the **Exposure** report, enter the contagious patient's IEN in the **visit IEN** field. The Exposure report does not require a date range.

2. For the **Start Date:** field select the **Calendar** icon to the right of the field to choose a date or enter a date in the box using the format, mm/dd/yyyy. The application automatically formats shorter dates. For example, if 8/8/09 is entered, then the application will reformat the date as 08/08/2009.

### **Figure 30: Calendar Icon for Reports**

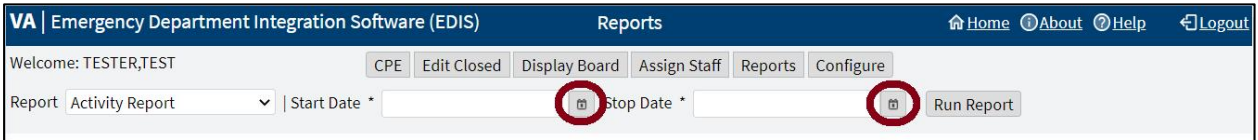

- 3. Select a starting time, which is found at the bottom of the **Calendar** icon drop-down menu.
- 4. For the **Stop Date:** field select the **Calendar** icon to the right of the field to choose a date or enter a date in the box using the format, mm/dd/yyyy.
- 5. Select a stopping time, which is found at the bottom of the **Calendar** icon drop-down menu
- 6. Select **Run Report**.
- **Note:** If the reports contain negative numbers, then the problem could lie within the logic that EDIS's reporting functionality inherited from the class-three Syracuse application. Syracuse reporting logic assumes that users will enter information in a certain sequence. For example, the application assumes that a provider assigns himself or herself before entering a patient's disposition. To calculate the time that elapsed between a patient's provider assignment and disposition, the application subtracts provider entry time from disposition entry time. If a provider assigns himself or herself after they've entered dispositions, then reports will contain negative numbers. Negative numbers can also be a result of incorrect data entry, so be sure to double check that the correct information has been entered.

# **7.6 Print Reports**

To print a report:

- 1. Select the **Reports** view.
- 2. Run a report (see steps 1 through 6 in section **[7.5](#page-55-0) [Run and View Reports](#page-55-0)**).
- 3. Select **Print** in the upper right corner above the report.

# **7.7 Export Reports**

Exporting reports requires the EDPR EXPORT key.

To export a report:

- 1. Select the **Reports** view.
- 2. Run a report (see steps 1 through 6 in section **[7.5](#page-55-0) [Run and View Reports](#page-55-0)**).
- 3. If the user is authorized to export reports, then they can select **Export** in the upper right corner above the report.
- 4. **Open**, **Save**, or **Cancel** the export.
	- a. Opening the report will open the report in an Excel spreadsheet, which then can be saved.
	- b. Saving the report will provide additional options to **Open**, **Open folder**, or **View downloads**. Unless the **Save As** option was selected, then the user will be prompted to choose a file location and enter a name for the Excel spreadsheet.
	- c. Canceling the export cancels the **Export** operation.

# **8 Configure View**

Navigate to the **Configure** view by selecting **Configure**. By default, the **Room / Areas** sub view is displayed.

### **Figure 31: Configure View**

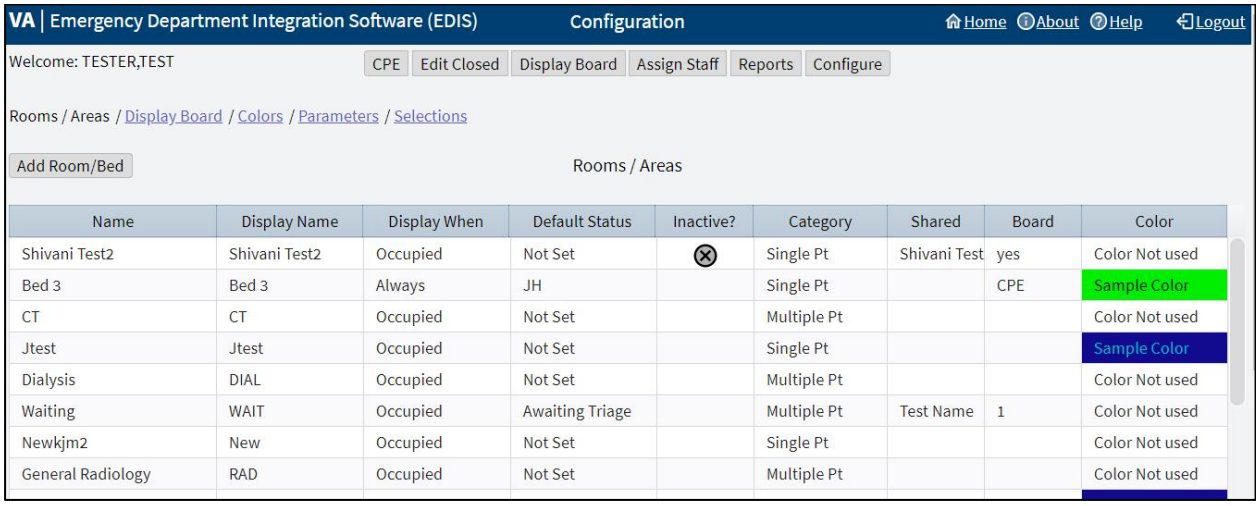

The **Configure** view lets authorized users configure the application to include locally meaningful pick lists and create customized electronic whiteboard displays. It houses the sub views:

- · **Room / Areas**
- · **Display Board**
- · **Colors**
- · **Parameters**
- · **Selections**

**Note:** [EDPF TRACKING MENU ALL] or [EDPF TRACKING VIEW CONFIGURE] **Options** are required

# **8.1 Room / Areas Sub View**

### **Figure 32: Room / Areas Sub View**

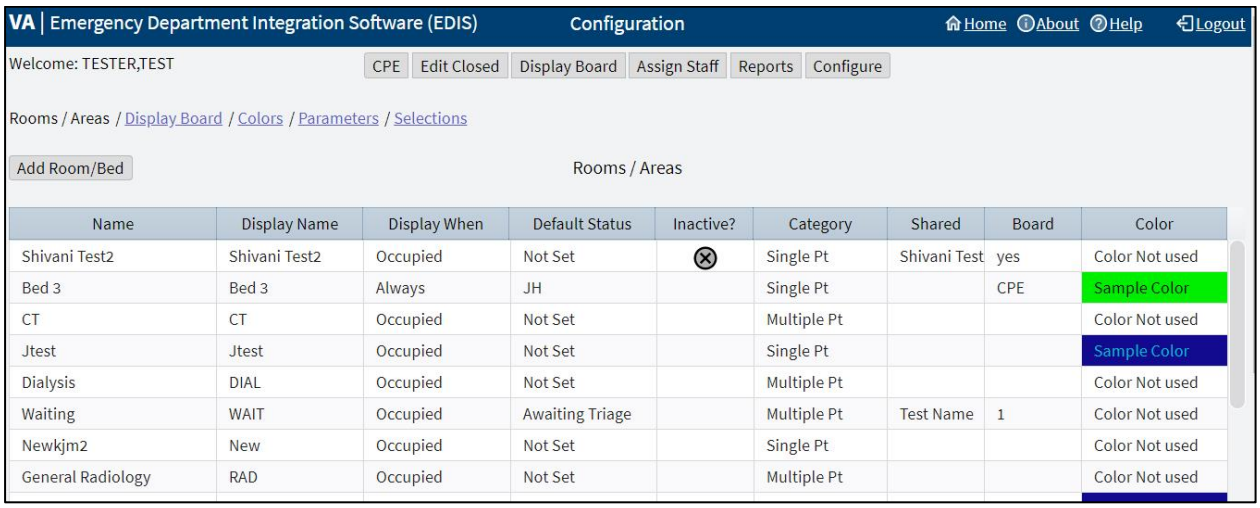

The Room / Area sub view enables users to:

- Add or configure rooms and areas
- · Specify display names for rooms and areas
- Determine when the display board displays rooms and areas

**Note:** If **Never** is selected, then be sure to select the **Inactive** checkbox as well.

- · Select a default status for patients who occupy specific rooms or areas
- Mark rooms or areas inactive
- · Select the occupancy category into which rooms and areas fall (multiple patient, single patient, and so forth)
- · Indicate areas that contain two or more beds (for exposure reports)
- · Specify the electronic whiteboard display on which rooms and areas appear

**Note:** A room can be displayed on the default board and one additional board.

<span id="page-58-0"></span>· Configure background and text colors for rooms and areas

### **8.1.1 Add Room/Bed**

To add Room/Bed:

1. Select **Add Room/Bed** at the top left of the **Rooms/Areas** table. The application will display the **Room/Bed Details** pane to the right of the table and add a new row to the bottom of the table (these additions cannot be removed).

#### **Figure 33: Room/Bed Details**

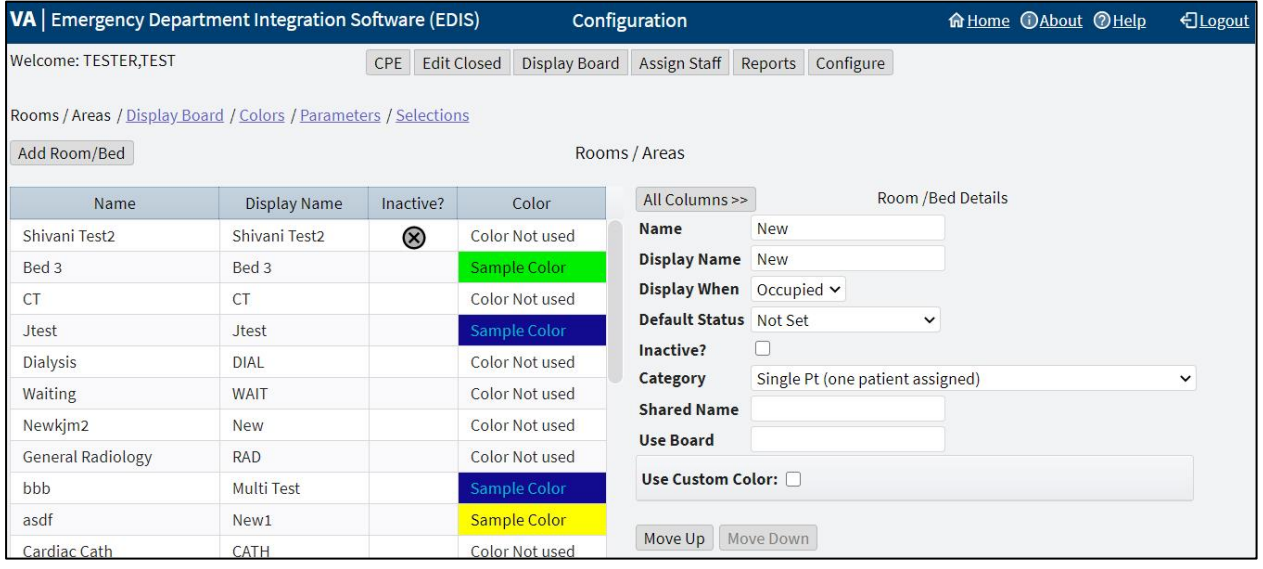

- 2. Replace **New** with the name of the room in the **Name** field of the **Room/Bed Details** pane (the application does not support duplicate room or area names).
- 3. Replace **New** with the name EDIS will display in the **Display Name** field.
- 4. Select the option **Occupied**, **Always**, or **Never** from the **Display When** list. This selection determines when EDIS includes the room or area on the electronic whiteboard display.

**Note:** If **Never** is selected, then be sure to select the **Inactive** checkbox as well.

- 5. Select a status from the **Default Status** list (sites can configure their own selections for this list).
- 6. If the new room or area is currently inactive, then select the **Inactive?** check box.
- 7. Select the occupancy category from the **Category** list.
- 8. If a room or area contains two or more beds, then enter a name that associates both of the beds into the **Shared Name** field.
- 9. If the site uses more than one electronic whiteboard display, then enter the name of the display board that shows this room or area in the **Use Board** field. All patients appear on the application's main electronic whiteboard display.

**Note:** A room can be displayed on the default board and one additional board.

- 10. Choose a text and background color scheme for the room or area in the **Use Custom Color** field (optional).
	- a. Select the **Use Custom Color** check box. If the color selection menu does not appear, then select the **Color** icon to the right. The color selection menu will expand below. The bottom right corner of each color scheme indicates the text color, and the remaining space around the corner indicates the background color.
	- b. Select a color scheme from the menu. The **Color** icon will change according to this selection. To collapse the menu, select the **Color** icon.
- **Note:** Colors for room and area assignments will not appear on the display board unless colors are enabled for room and area selections in the **Configure** view's **Display Board** sub view (see section **[8.2](#page-60-0) Display [Board Sub View](#page-60-0)**).
- 11. Select **Move Up** or **Move Down** to arrange the order of the row in the table or use a drag-and-drop operation.
- 12. Select **Save Room/Bed Changes** to save the changes. The application will display the alert message, "New room/bed configuration saved." Select the **x** in the upper right corner of the dialog box to dismiss this message.
- **Note:** If there are duplicated **Name** fields in the table, then the application displays the alert message, "The following duplicate names must be corrected before saving:" Select the **x** in the upper right corner of the dialog box to dismiss this message.

### **Figure 34: Duplicate Name Alert Message**

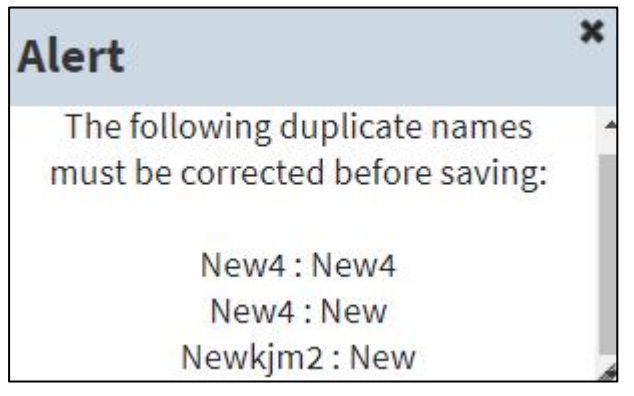

13. To dismiss the **Room/Bed Details** pane and view all the columns in the **Rooms/Areas** table, select **All Columns >>** located above the **Name field** in the **Room/Bed Details** pane.

# **8.1.2 Edit Room/Bed**

To edit Room/Bed:

- 1. Select an existing row in the **Rooms / Areas** table. The application will display the **Room /Bed Details** pane to the right of the table.
- 2. Edit any of necessary fields. See steps 2 through 11 in section **[8.1.1](#page-58-0) Add [Room/Bed](#page-58-0)** for instructions on the specific fields.
- 3. Select **Save Room / Bed Changes** to save the changes. The application will display the alert message, "New room/bed configuration saved." Select the **x** in the upper right corner of the dialog box to dismiss this message.
- **Note:** If there are duplicated **Name** fields in the table, then the application displays the alert message, "The following duplicate names must be corrected before saving:" Select the **x** in the upper right corner of the dialog box to dismiss this message. Find and correct the duplicates before continuing.
	- 4. To dismiss the **Room/Bed Details** pane and view all the columns in the **Rooms/Areas** table, select **All Columns >>** located above the **Name** field in the **Room/Bed Details** pane.

# <span id="page-60-0"></span>**8.2 Display Board Sub View**

EDIS enables usersto configure each display board separately. Simply select the board to be configured in the **Board Name** list. The application displays editable information about the board in the **Board Properties** pane.

User Guide

### **Figure 35: Display Board Sub View**

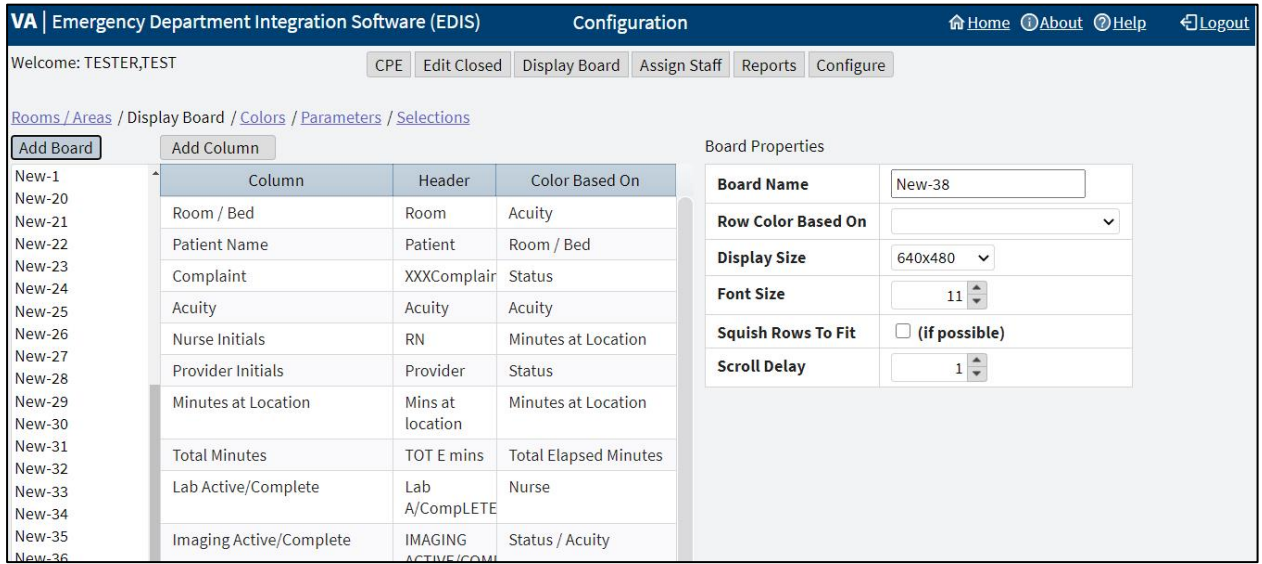

Editable information includes:

- Add a new large electronic whiteboard display
- Add or remove display-board columns
- · Edit column headers
- · Identify information upon which users want to base cell colors in display-board columns
- · Identify information upon which users want to base colors in display-board rows
- · Reposition and resize display-board columns
- Select optimal display sizes
- Configure the display's font size and scroll-delay time
- Compress (squish) all data rows into a single, no-scroll view (if possible)

### **8.2.1 Add a New Display Board**

EDIS enables the user to create multiple display boards. Display boards cannot be deleted once saved. When a new display board is added, the application associates all possible columns to it by default.

To add a new display board, select **Add Board**, by default all columns are populated for the added board.

### **8.2.2 Columns**

The columns that are populated in the new board:

- · **Room/Bed:** The rooms, beds, and areas associated with the display board
- · **Complaint:** Patients' display-board complaints
- · **Provider Initials:** The initials of providers whom users have selected via the **CPE** view
- · **Resident Initials:** The initials of residents whom users have selected via the **CPE** view
- · **Nurse Initials:** The initials of nurses whom users have selected via the **CPE** view
- · **Total Minutes:** The number of minutes from patients' time-in values (the times users added patients to or identified them in EDIS) to the present
- · **Lab Active/Complete:** The number of active laboratory orders associated with patients' emergency department visits over the number of completed laboratory orders
- **Clinic:** No longer utilized, but still in the application for historical data
- · **Comments:** Comments that users have entered via the **CPE** view
- · **Patient Name:** Patients' surnames
- · **Acuity:** Acuities users have entered via the **CPE** view
- **New (Unverified) Orders:** The number of unverified orders associated with patients' emergency department visits.
- · **Imaging Active/Complete:** The number of active imaging orders associated with patients' emergency department visits over the number of completed imaging orders
- · **Status:** Statuses users have entered via the **CPE** view
- · **Disposition:** Dispositions users have entered via the **CPE** view
- · **Visit Created:** Checkmarks that indicate EDIS has created visits for patients in CPRS or blank spaces that indicate EDIS has not created visits
- · **Minutes at Location:** The number of minutes patients have been assigned to their present locations
- · **Admittance Delay:** The elapsed time in minutes between the patient's time-out value (the time user removed patient from EDIS) and the time the patient's first admitting disposition (a disposition flagged "VA") is assigned

### **8.2.2.1 Remove Columns**

To remove a column:

- 1. Select a column in the list of columns below the **Add Column** option. The **Column Properties** pane will display underneath the **Board Properties** pane.
- 2. Select the **Remove Column** option at the bottom of the **Column Properties** pane. The **Preview Display Board** pane at the bottom of the screen dynamically displays columns as they are removed.
- 3. Repeat steps as necessary.

### **8.2.2.2 Add Columns**

To add columns:

- 1. Select the **Add Column** option, the list of available columns will be displayed in a drop down menu. If the **Add Column** option is gray and cannot be selected, then all existing columns are present in the board.
- 2. Select a column name. The **Preview Display Board** pane at the bottom of the screen dynamically displays columns as they are added.
- 3. Repeat steps as necessary.

### **8.2.2.3 Arrange Columns**

To arrange columns:

- 1. There are three ways to arrange the ordering of columns.
	- a. In the list of columns use a drag-and-drop operation.
	- b. In the **Preview Display Board** pane use a drag-and-drop operation.
	- c. Select a row in the list of columns and use the **Move Up** or **Move Down** options located at the bottom of the **Columns Properties** pane.

### **8.2.2.4 Update Column Properties**

To update column properties:

- 1. In the list of columns, select the column to be edited. The **Column Properties** pane will display underneath the **Board Properties** pane.
- 2. Enter the new header in the **Header** box (optional).
- 3. Select an item in the **Color Based On** list (optional). This selection determines the criteria the application uses to display color configurations in electronic whiteboard display columns. The application gives preference to the colors configured for columns over the colors configured for rows.
- **Note:** The **Configure** view determines the colors that are displayed for the columns on the display board. For example, select the **Status** column, then select **Acuity** from the **Color Based On** list. In this case, the board will display, in its **Status** column, the colors configured for **Acuity**.

### **8.2.2.5 Resize Columns**

Columns in the **Preview Display Board** pane can be resized in 2 ways:

- 1. A drag-and-drop operation:
	- a. Go to the border of the column header to be resized in the **Preview Display Board** pane.
	- b. The pointer will become a slider, select and drag the border to resize the column.
	- c. Deselect.
	- d. Repeat as necessary.
- 2. The Width field in the Column Properties pane:
	- **Note:** Resize all the columns from left to right. Before an initial value is set, updating the field for a specific column out of order will readjust all the columns incorrectly. Start with a reasonable pixel value (e.g. 30) for each column. Then to resize further begin adjusting the field values from left to right.
		- a. Enter the pixel width in the **Width** field to specify the size of the column.
		- b. Repeat as necessary.

### **8.2.2.6 Edit Board Properties**

To edit board properties:

- a. In the **Board Name** field, replace **New-#** with the name of the new display board.
- b. Select an item in the **Row Color Based On** list (optional).
- c. Select the screen size for the display board in the **Display Size** list. Display sizes are site configurable. If the **Display Size** list does not contain the new board's screen size, then check with the site's CAC or IRM staff.
- d. Enter or select a font size in the **Font Size** field. The **Preview Display Board** pane dynamically displays the font choices.
- e. Select the optional **Squish Rows To Fit** (if possible) check box. This selection allows EDIS to compress all data rows to completely fit within the site's display screen, if it is possible. To ensure readability, the application compresses data only down to a row size of 18 points and a font size of 11 points. If the site's data will still not fit within a single display view after applying the maximum compression, then the application applies scrolling functionality and restores the display board's font size to the value specified in the **Font Size** field.
- f. Enter or select a scroll-delay time (in seconds) in the **Scroll Delay** field. The application automatically activates scrolling when the screen cannot display all of the patients who are currently on the list of active patients. The delay-time setting determines how long screen contents remain stationary.
- **Note:** EDIS refreshes the display board every 30 seconds. Each refresh resets the display board. Set scrolldelay intervals that allow the application to display all patients within the span of a single refresh cycle. Screen reader users can disable automatic refresh functionality and manually refresh the display board by pressing the **F7** key; however, the automatic refresh feature is disabled only when the screen reader is running.

# **8.2.3 Save Display Board Configuration Changes**

To save the configuration changes, select **Save Display Board Changes** underneath the **Column Properties** pane. EDIS displays the alert message, "Display Board configuration saved." Select the **x** in the upper right corner of the dialog box to dismiss this message.

# **8.3 Colors Sub View**

**Figure 36: Colors Sub View**

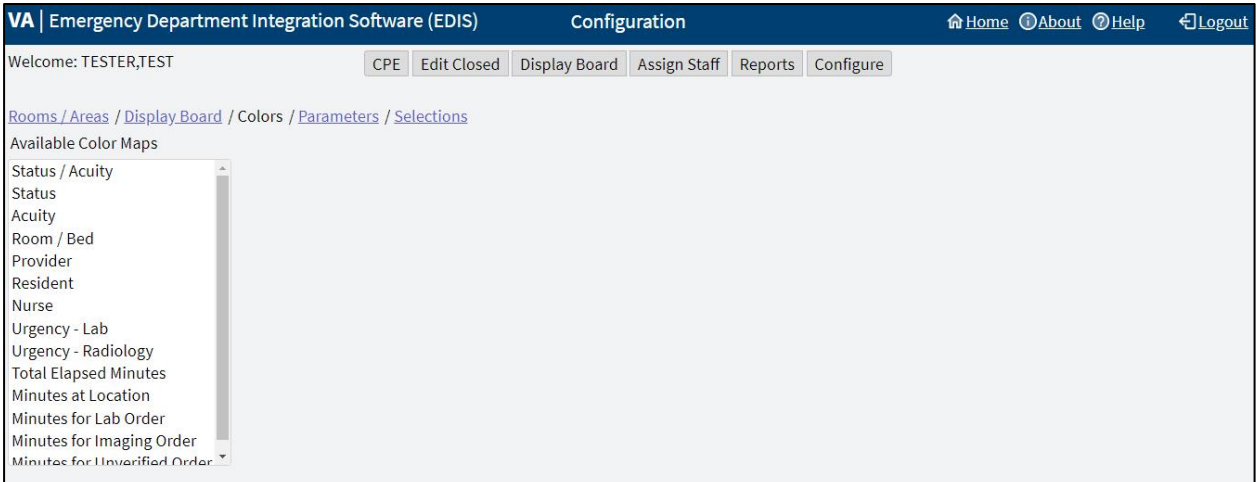

The Colors sub view enables users to configure colors for the following items:

- · **Status/Acuity**
- · **Status**
- · **Acuity**
- · **Urgency Lab**
- · **Urgency Radiology**
- · **Total Elapsed Minutes**
- · **Minutes at Location**
- **Minutes for Lab Order**
- · **Minutes for Imaging Order**
- · **Minutes for Unverified Order**

Users can configure colors for rooms and areas in the **Room / Area** sub view. Colors can also be configured for emergency department staff in the **Assign Staff** view.

### **8.3.1 Configure Colors for Status/Acuity, Status, Acuity, Urgency Lab, and Urgency Radiology**

Using the **Status/Acuity** selection enables usersto configure colors for the combined set of status and acuity values.

**Note:** Color schemes in the **Colors** sub view must match at least one-color selection in the **Display Board** sub view. For example, if configuring colors using the **Status/Acuity** selection in the **Colors** sub view, then select **Status / Acuity** in the **Colors Based On** column or **Row Color** list in the **Display Board** sub view. If configuring colors for the **Status/Acuity** selection and also for the Acuity and/or Status selections, then the application will display the colors that are configured for **Status/Acuity**.

To configure colors for these selections:

- 1. In the **Available Color Maps** list, select **Status**, **Acuity**, or **Status/Acuity**, **Urgency Lab**, or **Urgency Radiology**. EDIS displays the **Colors for Status**, **Colors for Acuity**, **Colors for Status/Acuity**, **Colors for Urgency Lab**, or **Colors for Urgency Radiology** list, respectively.
- 2. To configure colors for a value listed, select the value.
- 3. Select the **Use Custom Color** check box. If the color selection menu does not appear, then select the **Color** icon to the right. The color selection menu will expand below. The bottom right corner of each color scheme indicates the text color, and the remaining space around the corner indicates the background color.
- 4. Select a color scheme from the menu. The **Color** icon will change according to this selection. To collapse the menu, select the **Color** icon.
- 5. Repeat steps 1 through 4 to configure colors for additional values.
- 6. Select **Save Color Changes** to save the color configurations. The application displays the alert message, "New board colors saved." Select the **x** in the upper right corner of the dialog box to dismiss this message.

### **8.3.2 Configure Colors for Total Elapsed Minutes, Minutes at Location, Minutes for Lab Order, Minutes for Imaging Order, Minutes for Unverified Order**

To configure colors for these selections:

- 1. Select **Total Elapsed Minutes**, **Minutes at Location**, **Minutes for Lab Order**, **Minutes for Imaging Order**, or **Minutes for Unverified Order** in the **Available Color Maps** list. The application displays the **Colors for Total Elapsed Minutes**, **Colors for Minutes at Location**, **Colors for Minutes for Lab Orders**, **Colors for Minutes for Imaging Order**, **Colors for Minutes for Unverified Order** list, respectively.
- 2. To add or edit a time value in the **Starting at Elapsed Minute** column, select **Add** or a specific row. The application adds the new row to the bottom of the list with a default value of zero or highlights the selected row.
- 3. Enter a starting value in the **Starting at Elapsed Minute** field. EDIS uses this value to determine when to display the color configuration.
- 4. Select the **Use Custom Color** check box. If the color selection menu does not appear, then select the **Color** icon to the right. The color selection menu will expand below. The bottom right corner of each color scheme indicates the text color, and the remaining space around the corner indicates the background color.
- 5. Select a color scheme from the menu. The **Color** icon will change according to this selection. To collapse the menu, select the **Color** icon.
- 6. Repeat steps 2 through 5 to configure colors for additional values.
- 7. Select **Save Color Changes** to save the color configurations. The application displays the alert message, "New board colors saved." Select the **x** in the upper right corner of the dialog box to dismiss this message.

# **8.4 Parameters Sub View**

#### **Figure 37: Parameters Sub View**

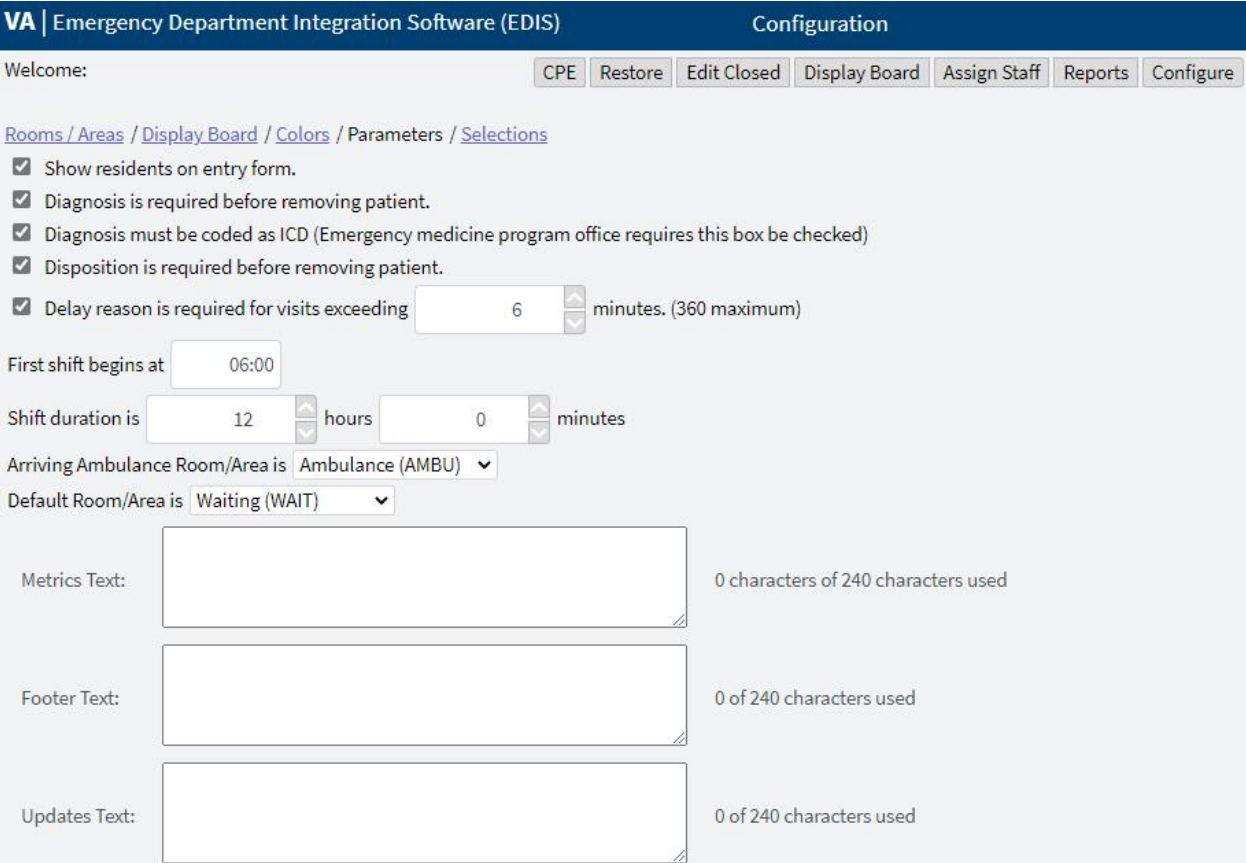

The **Parameters** sub view enables users to set the following parameters:

- Show residents on entry form
- Show clinics on entry form
- · Diagnosis is required before removing a patient
- Diagnosis must be coded as ICD
- · Disposition is required before removing patient
- · Delay reason is required for visits exceeding (site specified) minutes
- · Shift Parameters
- Arriving Ambulance Room/Area is
- Default Room/Area is
- · Metrics Text for Waiting Room Display Board
- · Footer Text for Waiting Room Display Board
- · Updates Text for Waiting Room Display Board

### **8.4.1 Show Residents on Entry Form**

This parameter enables sites to include residents on the application's data-entry views. Resident-selection lists appear on the **CPE** and **Edit Closed** views.

To activate this parameter, select the **Show residents on entry form** checkbox. To deactivate this parameter, clear the **Show residents on entry form** checkbox.

# **8.4.2 Show Clinics on Entry Form**

This parameter enables sites to include clinics on the application's data-entry views.

To activate this parameter, select the **Show clinics on entry form** checkbox. To deactivate this parameter, clear the **Show clinics on entry form** checkbox.

# **8.4.3 Diagnosis Is Required Before Removing a Patient**

This parameter requires emergency department personnel to enter diagnoses as a precondition to removing patients from the display board. The exception is if the patient's disposition is one of the following:

- · **Patient Name Entered in Error**
- · **Left Without Being Treated/Seen**
- · **Sent to Nurse Eval/Drop In Clinic**

To activate this parameter, select the **Diagnosis is required before removing patient** checkbox. To deactivate this parameter, clear the **Diagnosis is required before removing patient** checkbox.

# **8.4.4 Diagnosis Must be Coded as ICD**

This parameter requires the use of the VistA ICD-10-CM search for all diagnosis entries. When sites do not select this parameter, the application provides a free-text field for recording diagnoses.

**Note:** A free-text diagnosis does not pass to the PCE Encounter.

To activate this parameter, select the **Diagnosis must be coded as ICD** checkbox. To deactivate this parameter and allow free-text diagnoses, clear the **Diagnosis must be coded as ICD** checkbox.

# **8.4.5 Disposition is Required Before Removing Patient**

This parameter requires emergency department personnel to enter dispositions before removing patients from the display board.

To activate this parameter, select the **Disposition is required before removing patient** checkbox. To deactivate this parameter, clear the **Disposition is required before removing patient** checkbox.

# **8.4.6 Require a Delay Reason**

This parameter does not allow users to remove patients whose stays have exceeded a specific number of minutes without first entering a reason for delay. The exception is if the patient's disposition indicates that he or she has been assigned to an observation ward.

To activate this parameter, select the **Delay reason is required for visits exceeding … minutes** checkbox. In the **Minutes**field, enter or select a number of minutes (up to a maximum of 360) to be exceeded for a reason for delay. To deactivate this parameter, clear the **Delay reason is required for visits exceeding … minutes** checkbox.

# **8.4.7 Shift Parameters**

The application uses this information to pull data for shift reports.

In the **First shift begins at** field, enter the time (in hours and minutes hh:mm) the site's first shift begins.

In the **Shift duration is… hours** and **minutes** fields, enter or select the hours and minutes that mark the duration of the site's shifts.

# **8.4.8 Arriving Ambulance Room/Area is**

This parameter enables sites to select a default room or area for patients who are arriving by ambulance or other emergency-transport vehicles.

Select a room or area from the **Arriving Ambulance Room/Area is** drop-down menu.

# **8.4.9 Default Room/Area is**

This parameter enables sites to select a default room or area.

Select a room or area from the **Default Room/Area is** drop-down menu.

**Note:** If a default room is not selected, EDIS will warn users upon login that a default room needs to be set. Until a default room is selected, EDIS will place new patients in an area designated as EDIS\_DEFAULT. This will ensure that new patients will function correctly within the EDIS application.

# **8.4.10 Metrics Text for Waiting Room Display Board**

This parameter allows users the ability to provide Veterans up-to-date information on the metrics shown on the Waiting Room Display Board. The text can be customized to meet the needs of the local site. This text field has a 240-character limit.

**Example of Metrics Text:** Please note that patients with more severe illness or injury may be seen ahead of more stable patients and not necessarily in order of arrival to the ED.

# **8.4.11 Footer Text for Waiting Room Display Board**

This parameter allows users the ability to customize the local Waiting Room Display Board with the Facility Name. This text field has a 240-character limit.

# **8.4.12 Updates Text for Waiting Room Display Board**

This parameter allows users the ability to provide Veterans relevant patient-focused updates to be displayed on the Waiting Room Display Board. This text field has a 240-character limit.

### **8.4.13 Save Parameters Selection**

Select **Save Parameter Changes**. The application displays the alert message, "New parameter configuration saved." Select the **x** in the upper right corner of the dialog box to dismiss this message.

If a user wishes to change the parameter settings after saving, for whatever reason, they may receive the alert message, "Only one person should edit the configuration at a time. The configuration has been modified since beginning. The user will need to re-enter the changes they have made." The application will revert back to the selections that were just saved. Log out and log back in to make additional changes and save the new parameter selections.

**Note:** Some parameter settings require the user to log out of the application and log back in. For example, if a user selects the **Diagnosis must be coded as ICD** or the **Show residents on entry form** check box, then the user must log out and log back in to see the changes in the **CPE** view.

# **8.5 Selections Sub View**

### **Figure 38: Selections Sub View**

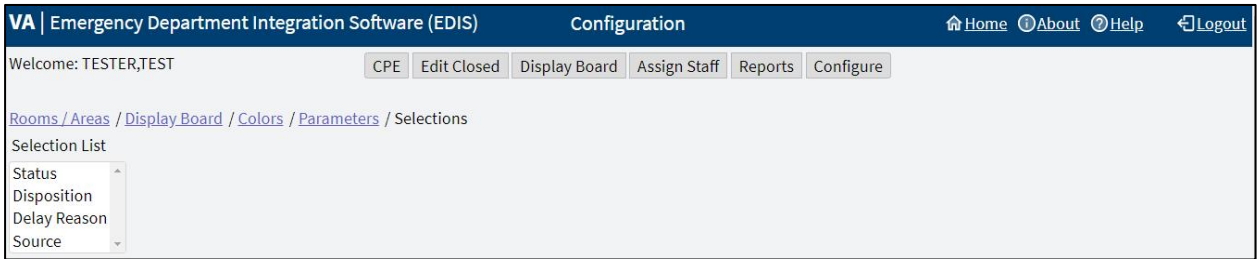

The **Selections**sub view enables users to add locally meaningful selections to the preset lists within EDIS. Selections can be added to the following lists:

- · **[Statuses](#page-12-0)**
- · **[Dispositions](#page-12-1)**
- · **[Delay Reasons](#page-13-0)**
- · **[Sources](#page-15-0)**

The EDIS technical working group (TWG) and technical advisory group (TAG) have vetted these default lists. When sites add selections, the application denotes local adaptations of the national status, disposition, delay reason, and source list values described in Section **[1.7](#page-12-2)**, **[National Definitions](#page-12-2)**, by displaying (local) in the sub view's **National Name** column.

### **8.5.1 Adding Status, Disposition, Delay Reason, and Source Selections**

To add selections to these lists:

- 1. Select **Status**, **Disposition**, **Delay Reason**, or **Source** in the **Selection** List. The application displays the **Selections for Status**, **Selections for Disposition**, **Selections for Delay Reason**, or **Selections for Source** lists, respectively.
- 2. Select **Add**, the application displays the **Edit Selection Item** pane to the right.
- 3. Enter a name into the **Name** field.
- 4. Enter an abbreviation into the **Abbreviation** field. EDIS uses this abbreviation for its electronic whiteboard display.
- 5. Enter the applicable flags into the **Flags**field. EDIS uses these flags for reporting and to determine whether or not it should require a reason for delay when emergency department visits exceed sitespecified time limits.
	- a. Status selection flags include A (for admitted), O (for observation), or AO (for both).
	- b. Disposition select flags include VA (for VA admission, A (for admitted), or M (for missed opportunity).
- **Note:** Status and Disposition flags cannot be edited. Editing flags would affect historical data. If a flag is incorrect a user can deactivate an old term and create a new term (with the same name) and correct flag.
	- 6. Select the check box for the **Inactive** field to deactivate the new item (optional). The application does not include inactive items on its selection lists.
	- 7. Arrange the order of the list by using a drag-and-drop operation or selecting the **Move Up** or **Move Down** options in the **Edit Selection Item** pane (optional).
	- 8. Select **Save Selection List Changes**to save the additions or edits. EDIS displays the alert message, "New selection configuration saved." Select the **x** in the upper right corner of the dialog box to dismiss this message.
## <span id="page-72-0"></span>**9 [Waiting Room Display](#page-72-0) Board**

The Waiting Room Display Board is a Veteran facing Big Board (monitor on the wall) that was deployed with EDIS v.2.2.46/EDP\*2.0\*24. The Waiting Room Display Board displays the following metrics:

- · Number of patients in the Default Waiting Room.
- The average wait time "Door to Doc" for the last 5 patients assigned a provider in EDIS. "Door to Doc" is the time in minutes between patient arrival (Time In) and the first assignment of a provider. The clock will restart at 0 when there are zero patients on the EDIS board.

The Display Board has 3 configurable text fields: a Footer message, a Metrics message, and an Updates message. The text in these fields can be modified locally from the EDIS Parameters Configuration screen.

Please see *Emergency Department Integration Software Technical Manual* for information about the technical set-up of the Waiting Room Display Board by IRM staff.

## **Figure 39: Waiting Room Board**

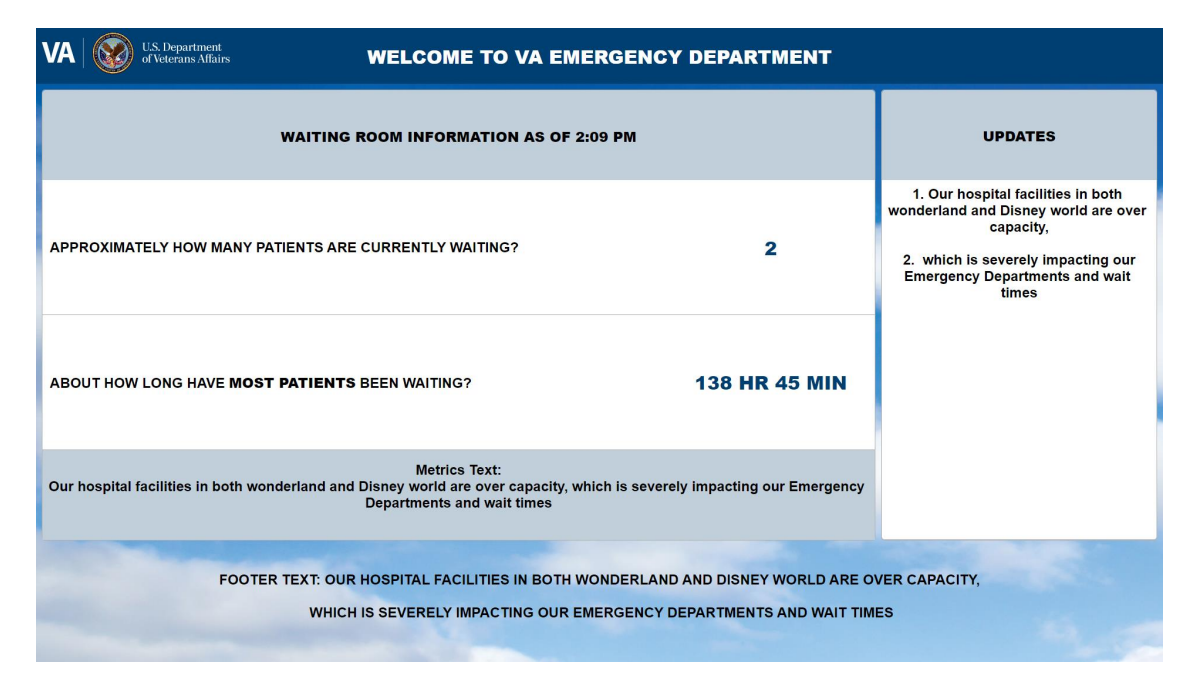